# Digital Personal Video Recorder

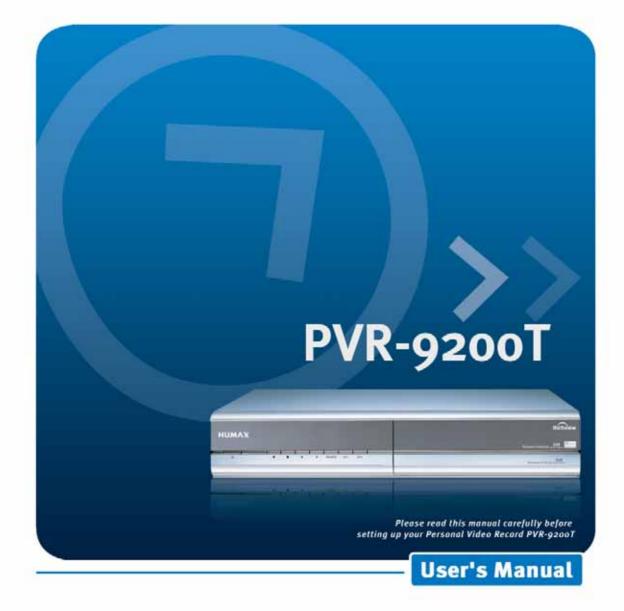

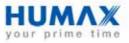

# **Notice**

## Copyright (Copyright © 2001 HUMAX Corporation)

Not to be copied, used or translated in part or whole without HUMAX's prior consent in writing except approval of ownership of copyright and copyright law.

## Warranty

HUMAX does not have any responsibility for direct, indirect, accidental, necessary and other corruptions due to your offer or use of the information contained in this manual.

### Trademarks

VIACCESS<sup>™</sup> is a trademark of France Telecom. CryptoWorks (TM) is a trademark of Philips Electronics N.V. Irdeto is a trademark of Mindport BV. Nagravision is a registered trademark of KUDELSKI S.A. Conax is a trademark of Telenor Conax AS. 'Dolby' and the double-D symbol are trademarks of Dolby Laboratories. Manufactured under license from Dolby Laboratories.

Thank you for purchasing a HUMAX Product. Please read this user manual carefully, to be able to safely install, use and maintain the product at maximum performance. Keep this user manual next to your product for future reference. The information in this document is subject to change without notice.

# **Notice**

Read this manual carefully and make sure you understand the provided instructions. For your safety, follow the instructions thoroughly upon use.

### Warnings, Cautions and Notes

Throughout the whole manual, pay special attention to the following marks that indicate hazardous situations.

### • Warning

Indicates a hazardous situation which, if not avoided, could result in (serious) injury.

Caution

Indicates a situation which, if not avoided, could damage the equipment or other apparatus.

#### Note

Indicates additional information to the user to make the user aware of possible problems and information of any importance to help the user to understand, to use and to maintain the installation.

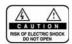

To reduce the risk of electric shock, do not remove cover (or back). No user serviceable parts inside. Refer servicing to qualified service personnel.

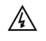

This symbol indicates **dangerous voltage** inside the product that presents a risk of electric shock or personal injury.

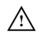

This symbol indicates important instructions accompanying the product.

# **Notice**

### **Important Notice**

Before unpacking this product, you should check that you are in a Freeview Coverage area in one of the follow ways:

- Contact the Humax Customer Helpline on 0870 247 8800 (all calls charged at National Rate) for information on Freeview coverage in your area
- Text your postcode to Freeview on 83331 (standard text rates apply). Freeview will reply with advice on whether you can receive Digital TV.
- Telephone Freeview on 08708 80 99 80 (all calls charged at National Rate). They will tell you whether you can
  receive Digital TV in your postcode area.
- · Visit www.freeview.co.uk. You can enter your postcode for information on availability in your area.
- Telephone the shop where you bought this product. (The number is usually printed on the till receipt).

## Note: To receive digital signals you may need to reposition or upgrade your existing roof aerial.

- 1. Due to the age or condition of your aerial and cabling you may not be able to receiver digital signals.
- 2. In your location the digital channels may be transmitted on a different frequency to your existing analogue signals and you may need a different type of aerial to receive them.
- 3. The new digital channels may be transmitted from a new transmitter, which means your aerial may need to be realigned. (Alternatively, you could add a second aerial to your system.)

#### For any further information contact the Humax Digital Helpline:

- **Tel:** 0870 247 8800
- Email: uksupport@humax-digital.co.uk
- **Open:** Lines open Monday to Friday 8:30am to 6:00pm

(calls charged at the national rate.)

# Safety and Warning

This product has been manufactured to satisfy international safety standards. Please read the following safety precautions carefully.

#### **Safety Instructions and Precautions**

#### 1. MAINS SUPPLY

#### AC 90 ~ 250V, 50/60Hz

Operate your product only from the type of power source indicated on the marking label. If you are not sure of the type of power supplied to your home, consult local power company. Disconnect the product from the mains before you start any maintenance or installation procedure.

#### 2. OVERLOADING

Do not overload a wall outlet, extension cord or adapter as this may result in electric fire or shock.

#### 3. LIQUIDS

The product should not be exposed to any liquids such as dripping or splashing. In addition, no objects filled with liquids, such as vase, shall be placed on the apparatus.

#### 4. CLEANING

Disconnect the product from the wall outlet before cleaning. Use a light damp cloth (no solvents) to dust the product.

#### 5. VENTILATION

The slots on top of the product must be left uncovered to allow proper airflow to the unit. Do not stand the product on soft furnishings or carpets. Do not stack electronic equipments on top of the product.

#### 6. ATTACHMENTS

Do not use any unsupported attachments as these may be hazardous or cause damage the product.

#### 7. CONNECTION TO THE AERIAL

Disconnect the product from the mains before connecting or disconnecting the cable from the aerial. Failure to do so can damage the aerial.

#### 8. CONNECTION TO THE TV

Disconnect the product from the mains before connecting or disconnecting the cable from the TV. Failure to do so can damage the TV.

#### 9. LOCATION

Place the product indoors to avoid exposing it to lightening, rain or sun.

Do not place it near a radiator or heat register.

Make sure it has more than 10 cm clearance from any appliances susceptible to electromagnetic influences, such as TV and VCR.

Do not block openings with any object, and do not place the product on a bed, sofa, rug, or other similar surface. If you place the product on a rack or bookcase, ensure that there is adequate ventilation and that you have followed the manufacturer's instructions for mounting.

Do not place the product on an unstable cart, stand, tripod, bracket, or table where it can fall. A falling product can cause serious injury to a child or adult, and serious damage to the appliance.

#### 11.LIGHTNING, STORM, or NOT IN USE

Unplug the product from the wall outlet and disconnect the aerial during a lightning storm or when left unattended and unused for a long period of time. This will prevent damage to the unit due to lightning and power-line surges.

#### **12.EXTRANEOUS OBJECTS**

Do not insert anything through the openings in the unit, where they can touch dangerous voltage point or damage parts.

#### 13.REPLACEMENT of PARTS

When the replacement parts are required, be sure the service technician uses replacement parts specified by the manufacturer or those that have the same characteristics as the original part. Unauthorised substitutions may result in additional damage to the unit.

### Warning

- Follow these directions to avoid damage of the power cord or plug. Do not modify or process the power cord or plug arbitrarily. Do not bend or twist the power cord. Make sure to disconnect the power cord with the plug held. Keep heating appliances as far as possible from the power cord in order to prevent the cover vinyl from melting.
   Follow these directions. Failure to follow one of them may cause electrical shock.
- Do not open the main body.
   Do not insert metals or inflammable objects inside the product.
   Do not touch the power plug with a wet hand.
   Disconnect the power cord in case of lightening.
- 3. Do not use the product when it is out of order. If you continue to use the product when defective, serious damage can be caused to it. Make sure to contact your local product distributor if the product is out of order.
- 4. Please do not insert metal or alien substance into the slot for the module. In doing so can cause damage to the product and reduce its life span.
- 5. Hard Disk Drive
- Do not turn the power off suddenly while the hard disk drive is running. The company shall not be liable for any corruption of data on the hard disk drive caused by the carelessness or misuse of users.

# Contents

| 1. Before Using the Product               | GB8  |
|-------------------------------------------|------|
| 1.1 Package Contents                      | GB8  |
| 1.2 Front Panel                           | GB9  |
| 1.3 Rear Panel                            | GB10 |
| 1.4 Remote Control                        | GB11 |
| 2. Setup                                  | GB14 |
| 2.1 Connecting Aerial                     | GB14 |
| 2.2 Powering On                           | GB17 |
| 3. Installation Wizard                    | GB18 |
| 3.1 Search                                | GB18 |
| 4. Basic Operation                        | GB19 |
| 4.1 Switching Channel                     | GB19 |
| 4.2 Volume Control                        | GB19 |
| 4.3 Text and Interactive Services         | GB19 |
| 4.4 Switch ON/OFF or Change Subtitle      | GB20 |
| 4.5 Change Audio options                  | GB20 |
| 4.6 Programme Information (I- plate)      | GB21 |
| 4.7 Option List                           | GB23 |
| 5. PIP and Time Shifted Recording         | GB25 |
| 5.1 Picture-in-Picture (PIP) Screen       | GB25 |
| 5.2 Time Shifted Recording (TSR)          | GB27 |
| 6. Recording and Playback                 | GB31 |
| 6.1 Instant Recording                     | GB31 |
| 6.2 Recording schedule                    | GB32 |
| 6.3 Programme Playback                    | GB34 |
| 6.4 Editing Recorded Programmes           | GB34 |
| 6.5 MP3                                   | GB38 |
| 6.6 Digital Album                         | GB39 |
| 6.7 Checking Hard Disk Drive              | GB40 |
| 7. Channel List                           | GB41 |
| 7.1 Displaying and Switching Channel List | GB41 |
| 7.2 Changing Channel List Group           | GB42 |
| 7.3 Edit Channels                         | GB42 |
| 7.4 Edit Favourite Channels               | GB45 |

| 8. Programme Guide                      | GB48 |
|-----------------------------------------|------|
| 8.1 Viewing Programme Guide Information | GB48 |
| 8.2 Finding a Programme                 | GB50 |
| 8.3 Viewing Reserved Programme          | GB51 |
| 9. Setting Preferences                  | GB53 |
| 9.1 Parental Control                    | GB53 |
| 9.2 Language Setting                    | GB54 |
| 9.3 Time Setting                        | GB56 |
| 9.4 A/V Control                         | GB57 |
| 9.5 UHF Tuning                          | GB58 |
| 9.6 Miscellaneous Settings              | GB59 |
| 10. Installation                        | GB61 |
| 10.1 Automatic Search                   | GB61 |
| 10.2 Manual Search                      | GB62 |
| 10.3 Default Setting                    | GB64 |
| 10.4 Antenna Power                      | GB65 |
| 11. Software Update                     | GB66 |
| 11.1 OTA (Over the Air)                 | GB66 |
| 11.2 Software Update from PC            | GB70 |
| 11.3 File Download from PC              | GB71 |
| 12. System Information                  | GB72 |
| 12.1 Status                             | GB72 |
| 12.2 Signal Detection                   | GB72 |
| 12.3 Common Interface                   | GB73 |
| 13. Games                               | GB74 |
| 14. Menu Map                            | GB75 |
| 15. Trouble Shooting                    | GB76 |
| 15.1 Trouble Shooting                   | GB76 |
| 15.2 Error Message                      | GB77 |
| 16. Specification                       | GB78 |
| 17. Glossary                            | GB80 |
| 18. Service and Support                 | GB82 |

# **1.Before Using the Product**

This chapter describes detail instructions on the product and its accessories.

## **1.1 Package Contents**

Please check all package contents before using your product.

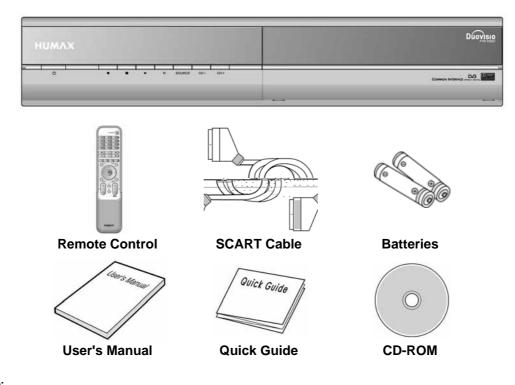

Note:

- Since faults may occur if the remote control is being left without a battery for a long time, always keep the battery inserted in the remote control.
- CD-ROM contains USB driver and application.
- Package contents can be changeable according to the area.

#### Warning:

- The company shall not be liable for problems caused by changing hard disk drive by user.
- This product provides best performance with Seagate ST3160022ACE(160G) Hard Disk Drive.
- The company shall not be liable for problems caused by the installation of hard discs bigger than 160GB.

# **1.2 Front Panel**

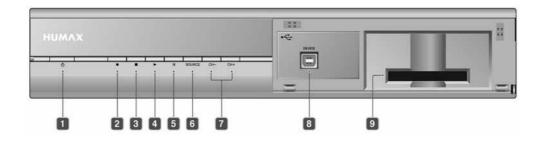

## 1. STANDBY Button

Switches between Operation and Standby modes.

- 2. RECORD Button Records programme.
- 3. STOP Button Stops recording.
- 4. PLAY Button
- Plays programme. 5. PAUSE Button

Pauses programme.

# 6. SOURCE Button

Selects the input source between  $\mathsf{TV}$  and the product.

7. CH-/CH+

Moves the TV/Radio channel up/down.

8. USB DEVICE

Connect to the PC port.

9. CAM SLOT

To be used with a CA Module and smartcard for Pay TV channels.

# 1. Before Using the Product

## 1.3 Rear Panel

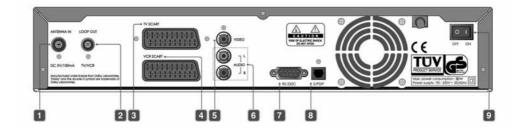

## 1. ANTENNA IN

Connect your aerial

## 2. LOOP OUT

Connect an RF (coaxial) cable to the RF input on your TV or VCR

3. TV SCART

Connect to your TV set

4. VCR SCART

Connect to your VCR/DVD

## 5. VIDEO

Ouput Video signal to another device.

6. AUDIO L/R

Output Audio signals to another device

# 7. RS-232C

Connect to your PC with a Null Modem cable to upgrad software.

# 8. S/PDIF

Outputs the digital audio signals(S/PDIF).

9. ON/OFF

Power on/off.

# **1.4 Remote Control**

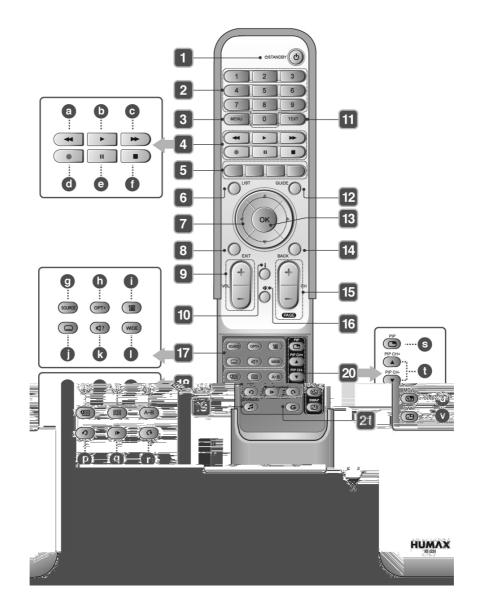

# 1. Before Using the Product

### 1. STANDBY

Switch between Operation and Standby modes.

### 2. NUMERICAL BUTTONS Enters a TV/Radio channel number or menu

option number.

## 3. MENU

Display or Exit the menu.

## 4. PLAYBACK CONTROL BUTTONS

- a. **FAST REWIND** Rewinds at high speed. Each time you press this button the rewind speed is increased.
- b. **PLAY** Play at normal speed or resume.

#### c. **FAST FORWARD** Fast forward at high speed. Each time you press this button the fast forward speed is increased

- d. **RECORD** Records a programme.
- PAUSE Pauses the live programme or recording.
   STOP
- Stop a recording or go to the live programme.

### 5. COLOUR BUTTONS

Selects colour keys for Interactive/Text channels

# 6. LIST

Displays the channel list.

### 7. ARROW BUTTONS

Changes the channel or navigates through the menu options.

#### 8. EXIT

Exits the Menu or Guide.

9. Vol- / Vol+ Adjusts the volume level.

## 10.i (INFORMATION)

Displays the information about the channel and programme.

#### 11.TEXT

Enter Digital Text service.

#### 12.GUIDE

Display or Exit the Programme Guide.

#### 13.OK

Displays the channel list while watching a channel or confirms a selected menu option

#### 14.BACK

Returns to the previous channel or menu option.

#### 15.CH - / + or PAGE - / +

Changes the Channel or Page.

### 16.MUTE

Switches the audio ON/OFF

#### 17.Group 17

- g. SOURCE Selects the input source between TV and the product.
- h. **OPT+** Displays the channel attributes whilst watching a programme.
- i. **PLAY LIST** Displays the recorded programme list.
- j. SUBTITLE Switch ON/OFF programme subtitles.
- k. SOUNDTRACK
  - Displays the Soundtrack options.
- I. WIDE Sets the Display Format.

### 18.Group 18

- m. **ADD BOOKMARK** Saves the present viewing position as a bookmark.
- n. **BOOKMARK LIST** Displays the list of saved bookmarks.
- o. **A-B** Plays back a specified block repeatedly.
- p. **INSTANT REPLAY** Replays the programme from 7 seconds previous scene.

## q. SLOW MOTION

Plays the programme in slow motion. Each time you press this button, speed is slowed progressively more.

#### r. COMMERCIAL SKIP

Skips the programme forward by amount of 30 seconds.

## 19.TV / RADIO

Switches between TV and Radio modes.

### 20. PIP BUTTONS

- s. **PIP** Displays the picture in picture (PIP)
- screen. t. **PIP CH+/CH-**
- Changes the PIP Channel.
- u. **MOVE PIP** Changes the position of the PIP screen.
- v. **SWAP PIP** Swaps the focus between the main and the PIP screen.

### 21.G (Game)

Displays the games.

# 2. Setup

This chapter describes how to set up the product. Select the most appropriate procedure for your convenience. **Note:** If you encounter any problem when setting up the product, please contact your local product distributor.

# 2.1 Connecting Aerial

## 1. Connecting TV

- 1. Connect a scart cable from the TV Scart on you're the product to a scart connection on your TV set.
- 2. Connect your aerial to the Antenna In connection on the product.
- 3. Connect an RF (coaxial) cable from the TV/VCR (Loop out) output to the aerial input of your TV set.
- 4. Connect the mains plug of the product to a wall socket

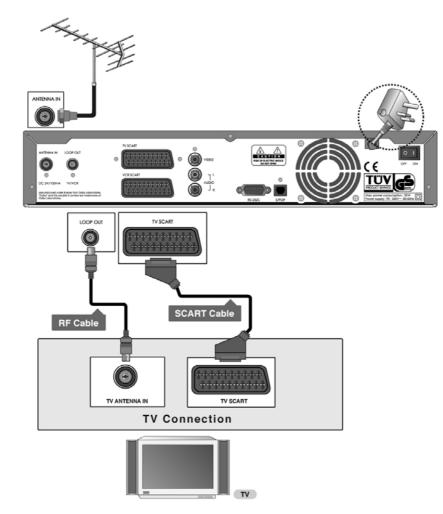

## 2. Connecting TV and VCR

- 1. Connect a scart cable from the TV Scart on you're the product to a scart connection on your TV set.
- 2. Connect a scart cable from the VCR Scart on your product to a scart connection on your VCR.
- 3. Connect your aerial to the Antenna In connection on the product.
- 4. Connect an RF (coaxial) cable from the TV/VCR (Loop out) output to the aerial input of your VCR.
- 5. Connect an RF (coaxial) cable from the Aerial Output (RF Out) of your VCR to the Aerial Input of your TV set.
- 6. Connect the mains plug of the product to a wall socket

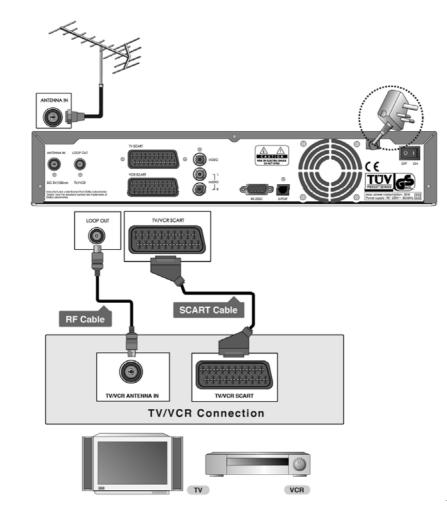

# 2. Setup

# 2. Connecting Audio System

Select the most appropriate procedure for your converience.

- Connect one end of the Audio L, R to the rear on the product and the other end to a rear on the audio system.
- Connect the optical S/PDIF terminal and Dolby digital decoder to listen to the higher quality sound.

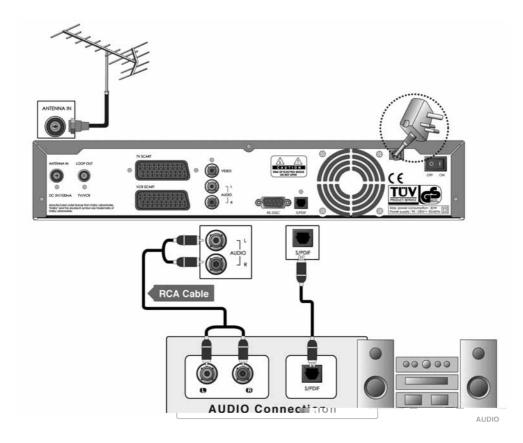

# 2.2 Powering On

- 1. Switch your TV on
- 2. Connect the power cord of the product to a wall outlet.

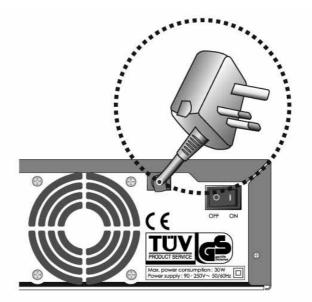

- 3. Turn on the power switch, located at the left on the back of the product.
- 4. Power on by pressing the STANDBY (((i)) button at Remote Controller or the STANDBY ((i)) button at the front of the product.

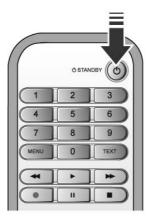

# 3. Installation Wizard

This will guide you through the installation procedure to automatically search for the Digital channels. (Installation Wizard will also run after the product has been returned to Default Settings.)

## 3.1 Search

Please wait until the channel search is complete.

- 1. During the channel search, the cursor is located at *Stop*. Therefore, if you press the **OK** () button during the search, the search will stop and the channels found until then will be displayed.
- 2. If the search does not find any channels, then press the **OK** (()) button to access the installation menu to search for the channels again. Please make sure that you have connected your aerial correctly.
- You can delete unwanted channels from the found channels. Select your desired channels to delete and press the OK (()) button. Then select *Delete* and press the OK () button. To delete all channels, select *Select All* select all channels, select *Delete* and press the OK () button.
- 4. After completing the Channel Search and deleting unwanted channels, select Save to save the changes.

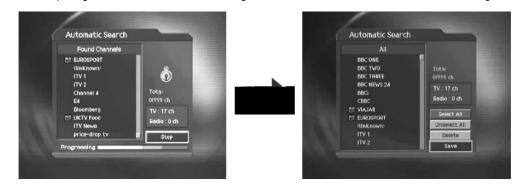

Warning: If you exit the Install Wizard without fully completing the channel searching procedure, you may not have all of the channels available. In this case, you can use the *Installation Menu* to search for the channels.

# 4. Basic Operation

This chapter describes functions such as switching channel, volume control and basic features for watching programmes.

## 4.1 Switching Channel

You can switch the current channel using one of the following methods.

- 1. Press the CH-/CH+ (\_\_\_/\_\_) button.
- 2. Enter your desired channel numeric using the NUMERICAL (0-9) button to go to the channel directly.
- 3. Press the TV/RADIO ( ) button to switch between TV channel and Radio channel.
- **Note:** You can switch channel using the channel list or programme guide. Please refer to *Chapter7 and 8* for more information.

## 4.2 Volume Control

- 1. Press the Vol+/Vol- (.....) buttons to adjust the audio volume.
- 2. Press the MUTE ( ) button to switch the sound ON/OFF.

Note: The mute function will remain off after changing channels.

## 4.3 Text and interactive services

If your chosen channel has Digital Teletext features, you can access them. Teletext services often load automatically shortly after the Digital Teletext window is displayed. In which case, simply follow the onscreen instructions(press color buttons).

- 1. Press TEXT ( ) button to access Digital Teletext.
- 2. Press **TEXT** (<u>)</u> button again to return to normal viewing.
- 3. Press the CH-/CH+ (\_\_\_\_) button to exit this service.

Note: If you have subitites displayed then you will not be able to access the Digital Text service.

# 4. Basic Operation

## 4.4 Switch ON/OFF or Change Subtitle

If the current programme provides Subtitle information, you can select the language for the Subtitle.

- 1. Press the SUBTITLE (()) button to display the subtitle menu.
- 2. Select your desired subtitle language using the ▲/▼ button and press the OK (⊙) button. The subtitles will be displayed at the bottom of the screen.
- 3. Select Off from the Subtitle menu to switch the subtitles off.

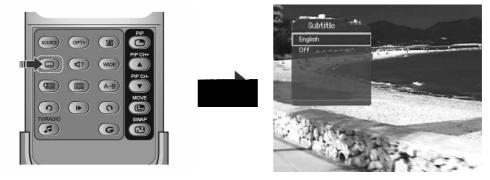

Note: You can select a default subtitle language by selecting *MENU - Preferences - Language Setting - Subtitle Language.* 

## 4.5 Change Audio options

If the current programme is available in multiple audio languages, you can select the language that you wish to listen to.

- 1. Press the SOUNDTRACK ( ) button to display soundtrack list.
- 2. Select your desired audio language using the **A**/**v** button and **OK** (C) button to change Audio immediately.
- 3. Select Audio Direction(left, right, stereo) using the **4**/**b** button.
- 4. Press the EXIT or SOUNDTRACK ((@)) button to exit the soundtrack list.

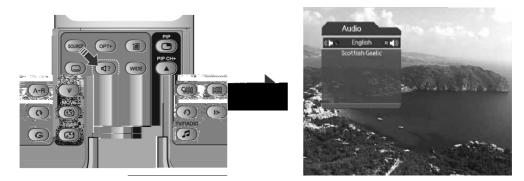

Note: You can select your desired default audio language by selecting *MENU - Preferences - Language Setting* -Audio Language.

# 4.6 Programme Information (I- plate)

Programme information is always displayed for a specific period of time whenever you switch channels. You can view the programme information by pressing the  $i( \bigcirc )$  button while watching a programme. Press the **EXIT** (O\_) button to hide the i-plate.

## 1. General Information

The General Information is displayed as following on the screen.

|    | 1<br>2<br>3<br>4 | 25       CNN International       12:45       6         Financial News       Image: Constrained of the second second sec |
|----|------------------|----------------------------------------------------------------------------------------------------|
| 1. | Channel numbe    | er and name                                                                                                    |
| 2. | Programme na     | ne                                                                                                    |
|    | 1 0              | mme information: displayed if detailed programme information is provided.                                                                                                    |
|    | Current Channe   | al List Icon                                                                                                    |
|    | Current time     |                                                                                                    |
| 6. | Icons            |                                                                                                    |
|    | REC 1            | Displayed only if this programme is recording.                                                                                                    |
|    | បា               | Displayed only if this programme is reserved.                                                                                                    |
|    | (12)             | Represents parental level.                                                                                                    |
|    | 0                | Indicates Age Classification Level - if supplied by the broadcaster                                                                                                    |
|    | <b>•</b>         | Displayed only when the channel is a locked channel.                                                                                                    |
|    | <b>-</b>         | Displayed only when the channel is a scrambled (Pay TV channel) channel.                                                                                                    |
|    |                  | Displayed when subtitle information is available.                                                                                                    |
|    | Ξ                | Displayed only when there is any teletext information.                                                                                                    |
|    | Digital          | Displayed only when the programme has Dolby Digital soundtrack.                                                                                                    |
|    | MHEG 🖉           | Displayed when the channel supports teletext (MHEG).                                                                                                    |
|    | D                | Displayed when the channel supports data channel.                                                                                                    |
|    |                  |                                                                                                    |

- 7. Next programme Information: displayed if next programme information is provided. Press the button to display the next programme information.
- 8. Programme broadcasting time and progress bar: displays programme playing time and progress bar.

Note: The programme information will only be displayed when supplied by the broadcaster.

# 4. Basic Operation

## 2. Detailed Programme Information

You can see detailed information about the current programme. Press the i ( o ) button where I-plate is displayed to view detailed information.

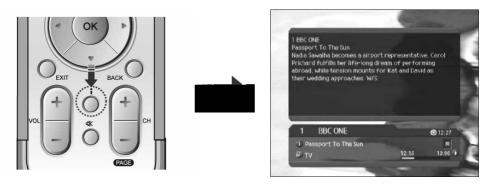

Note:

- Press the i ( o ) button again to hide the information box.
- If the Detail information is more than one page, use ▲/▼ button to move to the previous or next page.

# 4.7 Option List

You can view and confirm detailed information about the current channel and change the information if necessary.

Note: Press the OPT+ ( ) button when the channel list is displayed to view option list. Then the following functions in the option list are performed to the channel where cursor is located.

### 1. Add a channel to favourite group

You can add the current channel to the favourite group immediately. Also, you can add channels to Favourite groups.

- 1. Press the OPT+ ( button.
- 2. Select *Favourite* using the A/T button and press the OK () or button.
- 3. Select *Favourite* Group using the A/T button and press the OK () button to register for favourite group.
- 4. Press the OK () button again on the selected favourite group to release the registered channel.
- 5. Move to the parent menu using the < button to save the changes automatically.

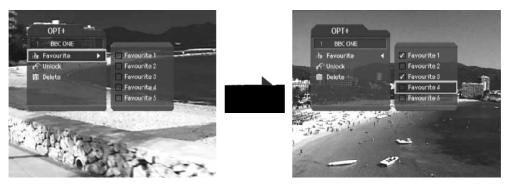

**Note:** For detailed information about how to change Favourite Group's name and how to register Favourite channels from the complete channel list, please refer to **Chapter 7.** 

# 4. Basic Operation

## 2. Lock/Unlock a Channel

You can lock or unlock the current channel whilst watching a programme.

- 1. Press the OPT+ ( button.
- 2. Select Lock using the A/T button and press the OK () or button.
- 3. Select *Lock* option using the  $\blacktriangle/\checkmark$  button and press the OK ( $\bigcirc$ ) button.
- 4. Select Unlock option using the A/T button and press the OK ( ) button.
- 5. You will be prompted to enter your Password. Enter your password to unlock the channel.
- 6. Move to the parent menu using the < button to save the changes automatically.

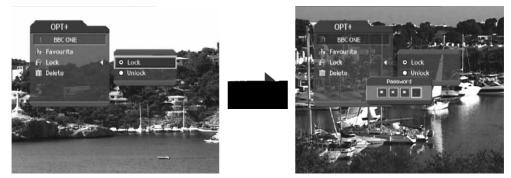

#### Note:

- When switching to the locked channel, you must enter the password to view the channel.
- The Default Password is 0000. If you have forgotten your Password, please contact Humax Customer Support.

## 3. Delete a Channel

You can delete the current channel whilst watching a programme

- 1. Press the OPT+ ( button.
- 2. Select Delete using the A/T button and press the OK (C) or button.
- 3. Select Yes in the confirmation message and press the OK () button.
- 4. Enter your password using the NUMERICAL (0-9) button to delete the current channel.

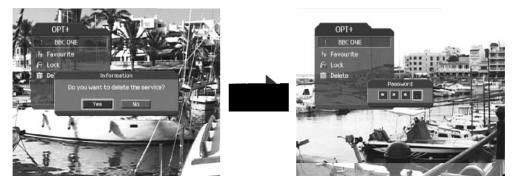

# 5. PIP and Time Shifted Recording

# 5.1 Picture-in-Picture (PIP) Screen

If you press the **PIP** ((5)) button on the remote control while watching TV, you can watch 2 channels at the same time. The Audio from the Main screen will be outputted.

Each time you press the **PIP** ((5)) button, the PIP screen moves in order of **1:6** -> **1:1-> Normal**, as displayed in the following figure.

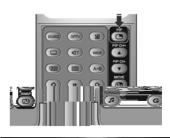

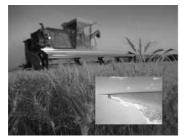

1:6 PIP screen

Normal screen

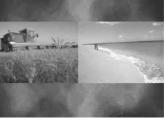

1:1 PIP screen

Note:

- The PIP screen is available only when you are watching TV channels. You cannot use the PIP function on Radio channels.
- The PIP screen is not available while recording.
- Only one scrambled (Pay TV) channel can be used with the PIP function.
- The teletext (MHEG) is only available on the main screen.

## 1. Swapping the PIP screen.

This function is available either 1:6 PIP or 1:1 PIP.

Press the **SWAP PIP** ((5)) button on the remote control to swap the main screen for the PIP screen. Press the **CH-/CH+** ((1)) button to change the main screen channel.

Note: You cannot use the SWAP PIP function in the following cases:

- 1. When you are watching radio channel.
- 2. When the screen displays the channel list, soundtrack and detail information.

|   | 0971) | -     | Ö      |
|---|-------|-------|--------|
| 0 | 47)   | WOR   | PP CH+ |
|   |       | (A-8) |        |
| 0 | (*)   | 0     |        |
| 3 |       | G     | C      |

# 5. PIP and Time Shifted Recording

## 2. Moving the PIP screen. (Only for 1:6 PIP screen)

Use the **MOVE PIP** (()) button on the remote control to move the position of the PIP screen.

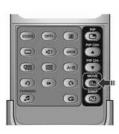

Each time you press the **MOVE PIP** (()) button, the PIP screen moves in the order of **1**-2-3-3 (), as displayed in the following figure.

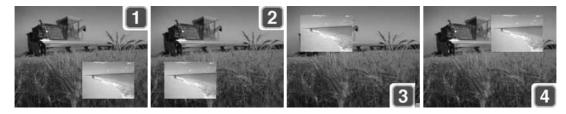

3. Switching channels in the PIP screen

You can change the PIP channel using the **PIP CH+/PIP CH-** (()) button. Press the **PIP** () button on the remote control to display the PIP screen, then press the **PIP CH+/PIP CH-** () button to change the channel on the only PIP screen.

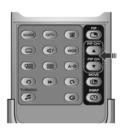

# 5.2 Time Shifted Recording (TSR)

You can perform the time shift operations like VCR functions using the Playback control buttons while playing a programme.

The product automatically saves the programme on screen to the installed hard disk drive temporarily, so that users can pause, play, fast rewind, fast forward, replay, etc. even while watching the currently broadcasting TV programme.

#### 1. Time Bar

If you press the PLAY (----) button while watching TV, the time bar information will be displayed. Time bar displays the current operation status, the time difference between the broadcasting point and watching point and the amount of temporarily saved programme.

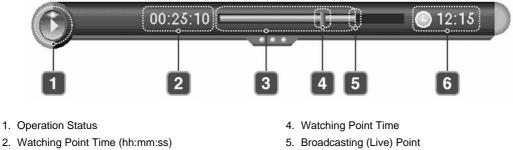

- 3. An amount of saved programme
- 5. Broadcasting (Live) Point
- 6. Current Time (hh:mm)

### 2. Pause

If you press the PAUSE ([\_\_\_]) button on the remote control, the current programme is paused. If you press the PAUSE ( button once again, the programme is resumed from that point.

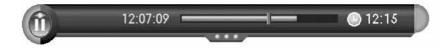

Note: Pause makes the time difference or delay between the broadcasting (live) point and watching point. The time difference is equal to the period the programme was paused. Operations like slow motion and fast the live programme.

# 5. PIP and Time Shifted Recording

#### 3. Fast Rewind to Previous Scene

Press the **FAST REWIND** ((-) button on the remote controller to watch the scene passed by. Whenever you press the **FAST REWIND** ((-) button, the rewind speed increases. ( x 2, x 4, x 16, x 64)

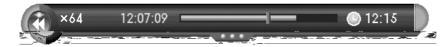

If you press the PLAY ([--]) button, the fast rewind operation stops and the programme is played at normal speed.

**Note:** You can fast rewind back to the point. If you reach the start point while rewinding, the programme is automatically played at normal speed from that point.

4. Fast Forward to the Next Scene

Press the **FAST FORWARD** () button on the remote controller to fast forward the programme. Whenever you press **FAST FORWARD** () button, the speed increases. ( x 2, x 4, x 16, x 64)

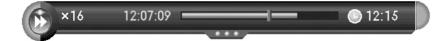

If you press the PLAY ([---)) button, the fast forward operation stops and the programme is played at normal speed.

**Note:** You can use the fast forward operation only when there is a time difference between the current watching point and the broadcasting (live) point caused by some previous operations such as pause, slow motion or fast rewind. You can fast forward to the current broadcasting point. If the watching point reaches to the broadcasting (live) point, the programme is automatically played at normal speed.

## 5. Recording

Press the **RECORD** (••) button on the remote control to record immediately the watching programme. While the time shift operation records the programme temporarily, this record operation records the programme permanently so you can playback the recorded programme at any time. For more information about recording, refer to **Chapter 6**.

#### Adjusting the Recording End Time

Press the **RECORD** (••) button while recording to adjust the recording end time. You can adjust the recording end time by -/+10 minutes using the **4**/**>** button, and then press the **OK** (•) button to change the Recording End Time and hide the message screen. If you press the **BACK** (••) or **EXIT** (••) button after changing the Record End Time, you will cancel the Record End Time adjustment.

# 6. Additional Time Shift Operations

You can perform additional time shift operations using the following buttons on the remote controller.

### **Direct Jump**

Press the **PASUE** ( $\square$ ) button while watching TV. If you press the **()** button, a moving arrow will appear in progress bar. Movbutton, a moving arrow will appears in progresse bar. Move this arrow to a desired time point using the **()** button and then press the **OK** ( $\square$ ) button to play the programme from the specified time point.

#### **Instant Replay**

Press the **INSTANT REPLAY** ((3)) button, to replay the current programme from the previous 7 seconds. When the replay has been completed the programme will be play played from the current point. Refer to **Chapter 9.6.** 

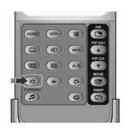

### **Slow Motion**

Press the **SLOW MOTION** (()) button to play the current programme in slow motion mode. Whenever you press the **SLOW MOTION** () button, the speed decreases (x 1/2, x 1/4, x 1/8). Press the **PLAY** button to stop playing in slow motion mode return normal speed.

### **Commercial Skipping 30 seconds**

Press the **COMMERICAL SKIP** ((**C**) button to play the programme from the time point 30 seconds forward from the current watching point. You can use the skip operation only when there is a time difference between the current watching and the broadcasting point while you use the fast forward operation. If the time difference is less than 30 seconds, the programme is played from the current broadcasting point. Refer to **Chapter 9.6**.

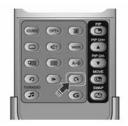

# 5. PIP and Time Shifted Recording

#### **Repeat Mode**

You can select a specific block within a recorded programme and play it back repeatedly. Press the **A-B** ( $\bigcirc$ ) button to set the first repeating position. Select the second position using the  $\checkmark$ ) button and press the **OK** ( $\bigcirc$ ) button. Then the programme plays back the selected block repeatedly. If you stop the repeat mode, you will press the **A-B** ( $\bigcirc$ ) button during repeating the selected block.

Press the **STOP** (**\_\_**) button to stop playing the current saved programme and watch the current programme on air.

#### Bookmark

You can jump to a position directly by bookmark function in recorded programme playback. To search positions very quickly and easily, use bookmarks.

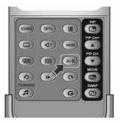

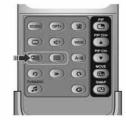

Adding a bookmark

Press the **ADD BOOKMARK** ((**(()**) button at the desired position to set a bookmark during playing back a recorded programme.

**Note:** The bookmark function is only available to recorded programmes.

Deleting a bookmark

Press the **BOOKMARK LIST** ((■) button after adding a bookmark and select the bookmarked position using the ▲/▼ button. Press the **ADD BOOKMARK** ((■) button to delete a bookmark.

Note: Press the BOOKMARK LIST (()) or EXIT ()) button to exit the bookmark list screen.

#### Going to a bookmark

Press the **BOOKMARK LIST** (( $\bigcirc$ ) button. Select the bookmarked position using the  $\checkmark/\checkmark$  button and press the **OK** ( $\bigcirc$ ) button. Then the programme plays from the bookmarked position.

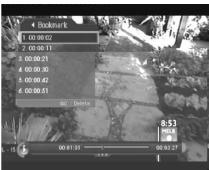

# 6. Recording and Playback

Using the built-in hard disk drive, you can record a programme without an external media device such as a VCR.

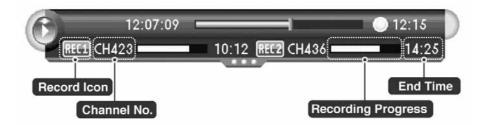

## 6.1 Instant Recording

Press the **RECORD** (••) button on the remote controller to record the current programme instantly. The product will record the live broadcast feed, so if you are watching a time-delayed recording, the recorder will not save what you are currently watching. If you change channels while recording and press the **RECORD** (••) button, recording starts. You can record up to two channels simultaneously. While recording two channels simultaneously, you cannot perform TSR(Time Shifted Recording), however, programmes on air can be viewed.

Press the **STOP** () button to stop the recording while you record two other channels. Then you will be prompted to select one among the recording channels.

Press the **RECORD** (••) button again to record another channel while you record two other channels. Then you will be prompted to select one to stop for new recording.

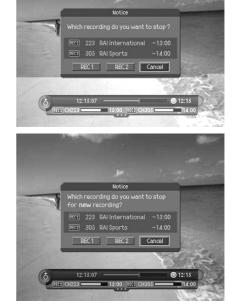

#### Notice:

- Ensure that there is enough free space before recording. If the free space on the hard disk drive is insufficient, recording will stop. Recording one hour of programme may require up to 2 or 3GB of hard disk space. The space for recording 1 hour of programme may be different depending on the programme recorded.
- You can record radio programmes also.

# 6. Recording and Playback

## 6.2 Recording schedule

You can set a programme to record automatically by going to Menu - Record - Recording Schedule.

- 1. Press the MENU () button.
- Select *Record* using the ▲/▼ button and press the OK (○) or ▶ button.
- 3. Select *Recording Schedule* using the ▲/▼ button and press the OK ((○)) or ▶ button to display the reserved recording list on the screen.
- Note: You can schedule recoding easily in Guide. Refer to *Chapter* 8.

|     | A Record             | <u> </u> |
|-----|----------------------|----------|
|     | 1 Recorded Programme |          |
|     | 2 Recording Schedule | ) i      |
| 2.2 | 0 MP3                |          |
|     | Digital Album        |          |
|     | # HDD Control        |          |
|     |                      |          |

## 1. Programming the PVR to record

- 1. Select a blank list and press the **OK** ( ) button to add a new recording schedule.
- Change the *Channel* and *Date*. Press the button to display channel and date lists and select one item using the A/T button and the OK ((a)) button. You can also select your desired channel using the NUMERICAL (0~9) button.
- 3. Change *Time* using the **√** button and the **NUMERICAL** (0~9) button.
- Select one of *Repeat* mode options among *Once, Daily* and *Weekly* using the *A*/*b* button.
- 5. Select *Lock* mode using the *I*/*b* button.
- 6. Select the Save and press the OK () button to complete entering.
- 7. Select the Cancel and press the OK ( ) button to cancel the reservation.

#### Note:

- You can reserve 2 programmes to record simultaneously.
- If the target channel is locked, restricted by watching time or parental control, you have to enter a password for reservation.

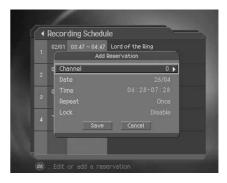

## 2. Editing the Recording Schedule

- 1. Select a reserved programme list and press the OK () button to edit the reserved recording schedule.
- Select *Edit* using the *()* button and press the OK () button to edit the reserved programme. Select *Delete* using the *()* button and press the OK () button to delete the reserved programme.
- Change the *Channel* and *Date*. Press the ▶ button to display channel and date lists and select one item using the ▲/▼ button and the OK (○) button. You can also select your desired channel using the NUMERICAL (0~9) button.
- 4. Change the *Time* using the 4/1 button and the **NUMERICAL** (0~9) button.
- 5. Change the *Repeat* mode using the *()* button. The options are *Once, Daily* and *Weekly*.
- 6. Change the *Lock* mode using the *(*) button.
- 7. Select the Cancel and press the OK ( ) button to cancel editing.
- 8. Select the Save and press the OK ( ) button to complete editing.

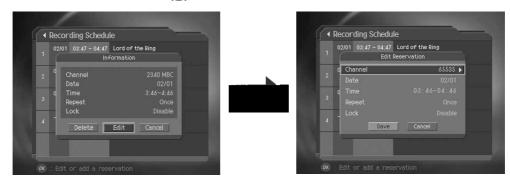

**Note:** If you have set *Lock* on a recording reservation, you have to enter a password to playback the recorded programme.

# 6. Recording and Playback

# 6.3 Programme Playback

You can view the recorded programmes in the *Menu – Record – Recorded – Programme*. You also can easily view the recorded programme list by pressing the **PLAY LIST** () button. You can switch between VIDEO (TV) and AUDIO (RADIO) recording lists using **()** button.

- 1. Press the MENU () button.
- 2. Select *Record* using the ▲/▼ button and press the OK (⊙) or ▶ button.
- Select a *Recorded Programme* using the ▲/▼ button and press the OK (○) or ▶ button to display the recorded programme list.
- 4. Select the desired programme to playback using the ▲/▼ button and then press the **PLAY** ( ) button to playback the programme.
- 5. Press the **STOP** ( ) button to stop the current programme and go to the current live programme.

Note:

- For more information on the time shift operations like VCR functions, refer to Chapter 5.
- You can perform fast rewind, fast forward, slow motion, pause, skip and replay functions while you are playing back a recorded programme from the *PLAY LIST*.
- Certain parts of the programme may be skipped when playing back a recorded programme in case the recording mode is switched from scramble to descramble or vice versa.

## 6.4 Editing Recorded Programmes

Select Menu - Record - Recorded Programme and then select the desired recorded programme to edit.

- 1. Press the MENU () button.
- Select *Record* using the ▲/▼ button and press the OK (⊙) or ▶ button.
- Select Recorded Programme using the ▲/▼ button and press the OK (○) or ▶ button. The recorded programme list appears.
- 4. Select the desired programme and then press the **OK** (C) button to display the information screen.

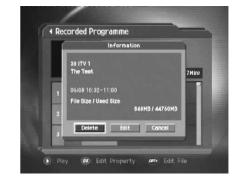

### 1. Deleting a Recorded Programme

Select Delete in the information screen using the 4/b button and then press the OK ( ) button.

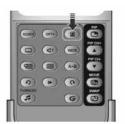

## 2. Editing a Recorded Programme

Select *Edit* in the information screen using the  $\checkmark$  button and then press the OK () button. After editing, you have to select *Save* and then press the OK () button to save your changes.

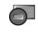

Displayed when the recording is stopped because of the unexpected error.

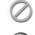

Displayed when the channel is protected from deletion.

Displayed when the channel is a locked channel.

#### Changing the Name of a Recorded Programme

- Select *Programme* in the edit screen using the ▲/▼ button and then press the OK (○) or ▶ button to display a keyboard on the screen.
- Enter the desired programme name on the screen keyboard using the ▲/▼/◀/▶ button.
- 3. Select OK and then press the OK ( ) button to complete.

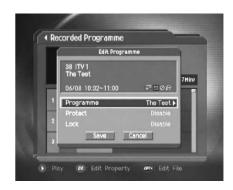

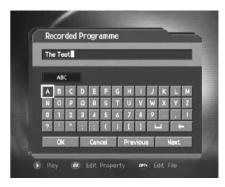

## **Protecting Recorded Programmes from Deletion**

- 1. Select *Protect* in the edit screen using the ▲/▼ button and then press the OK (⊙) or ▶ button to change *Enable* from *Disable*.
- 2. You have to enter a password to change the status from Enable to Disable.
- **Note:** If the protect option of the programme is set to *Enable*, you must enter password to delete the recorded programme.

### Locking a Recorded programme

- 1. Select *Lock* in the edit screen using the ▲/▼ button and then press the OK (○) or ▶ button to change *Enable* from *Disable*.
- 2. You have to enter a password to change the status from Enable to Disable.
- **Note:** If the Lock option of a programme is configured to *Enable*, you have to enter a password to playback the programme.

# 6. Recording and Playback

## 3. Editing Record Function

You can edit the recorded programme using the following functions.

You can select the following buttons using the **4/** buttons. You can only edit recorded TV (Video) channels.

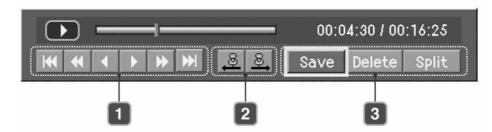

## 1. Control the Bar

|   | Move to the very beginning.              |
|---|------------------------------------------|
| * | Move to the previous screen.(100 frames) |
| • | Move to the previous screen.(1 frame)    |
|   | Move to the next screen.(1 frames)       |
| ₩ | Move to the next screen.(100 frames)     |
|   | Move to the very end.                    |

### 2. Set the starting or ending point

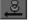

Set the starting point to edit the recorded programme.

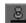

Set the ending point to edit the recorded programme.

#### 3. Edit the recorded programme.

| Save | Save the selected recording part as a different file. |
|------|-------------------------------------------------------|
|------|-------------------------------------------------------|

- Delete Delete the selected recording part.
- Split Split the recorded programme into separate recordings

#### Save

- 1. In the Recorded Programme menu, press the OPT+ ( ) button to enter the function screen.
- 2. Press the PLAY ( ) button to select the part to edit by frame.
- 3. Move the editing part using the 1 buttons and select the starting or ending point using the 2 buttons.
- 4. Select Save and press the OK () button to save the selected part.

#### Delete

- 1. In the Recorded Programme menu, press the OPT+ (m) button to enter the function screen.
- 2. Press the PLAY ( ) button to select the part to edit by frame.
- 3. Move the editing part using the 1 buttons and select the starting or ending point using the 2 buttons.
- 4. Select *Delete* and press the OK () button to delete the selected part.

#### • Split

- 1. In the Recorded Programme menu, press the OPT+ ( ) button to enter the function screen.
- 2. Press the PLAY ( ) button to select the part to edit by frame.
- 3. Move the splitting point using the 1 buttons and select the starting or ending point using the 2 button.
- 4. Select Split and press the OK ( ) button to split the selected point.

# 6. Recording and Playback

## 6.5 MP3

You can enjoy the music or edit the MP3 list in the *Menu – Record – MP3*.

- 1. Press the MENU () button.
- Select *Record* using the ▲/▼ button and press the OK (○) or ▶ button.
- Select MP3 using the ▲/▼ button and press the OK (○) or button. The MP3 list appears.

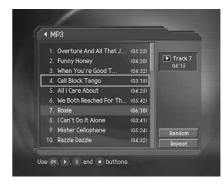

## 1. Playing a MP3

Select the desired music to playback using the A/T button and then press the PLAY (\_\_\_) or OK (\_) button. Press the STOP (\_\_\_) button to stop the current music. And press the PAUSE (\_\_\_) button to pause the current music.

### 2. Downloading MP3 Files

You can download MP3 files stored on the computer via Universal Serial Bus (USB). For more information, refer to **11.3** *File Download from PC*.

# 6.6 Digital Album

You can view or edit the photos in the *Menu – Record – Digital Album*.

- 1. Press the MENU () button.
- Select *Record* using the ▲/▼ button and press the OK (⊙) or ▶ button.
- Select *Digital Album* using the ▲/▼ button and press the OK
   (○) or ▶ button. The digital album list appears.

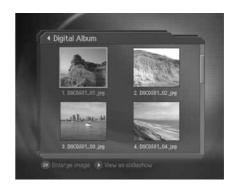

## 1. Digital image browsing

Select the desired image to browse using the ///// button and then press the OK () button to enlarge the image. Press the PLAY () button to view photos as slide show. Move the previous or next screen using the // button.

#### Note:

- Press the BACK (\_\_O) button to thumbnail screen.
- Press the EXIT (O\_) button to Exit the menu and return the current programme.

## 2. Downloading Photos

You can download photos (only JPEG files) stored on the computer via Universal Serial Bus (USB). For more information, refer to **11.3 File Download from PC**.

# 6. Recording and Playback

# 6.7 Checking Hard Disk Drive

You can check the free space of the hard disk drive and can format (erase) the disk drive if necessary.

- 1. Press the MENU () button.
- 2. Select *Record* using the A/T button and press the OK () or button.
- 3. Select HDD Control using the A/T button and press the OK () or button.
- 4. You can check the free, used, reserved and total space of the HDD.
- 5. Select *Format* and press the OK (C) button to remove all the recorded programmes saved on the HDD and initialise the HDD.
- 6. Select Yes when the format confirmation message appears and enter a password to start formatting the HDD.

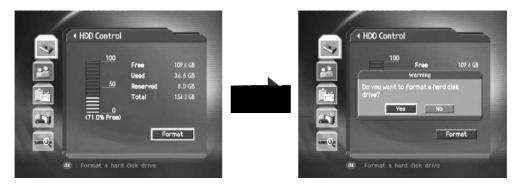

**Note:** The format deletes all the recorded programmes saved on the HDD including TV, Radio, MP3s and Photos. Formatting does not delete the system files of the product.

# 7. Channel List

3 types of channel lists are provided for easy and quick channel browsing.

- **TV** The list of all TV channels with 2 sub-groups: one is sorted by channel number, the other is sorted by channel name (Alphabetical).
- **Radio** The list of all Radio channels with 2 sub-groups: one is sorted by channel number, the other is sorted by channel name (Alphabtical).
- Favourite You can create 5 Favourite list to give you quicker access to the channels you watch more often. This will allow you to ignore channels you rarely or never watch.

# 7.1 Displaying and Switching Channel List

You can display the channel list using LIST (O<sup>\*</sup>) button and switch into other channel on the channel list. You can also display the channel list by pressing the OK (O) button.

- Press the LIST (O<sup>\*</sup>) button while watching a programme to display the selected channel list.
- Select your desired channel using the ▲/▼ button and press the OK (○) button to change the channel.
- 3. Enter the channel numeric directly using the **NUMERICAL** (0-9) button to move cursor into your desired channel. And then press the **OK** (()) button to change into the selected channel.
- 4. To display or hide the scramble icon in the channel list, select **ON** or **OFF** in MENU

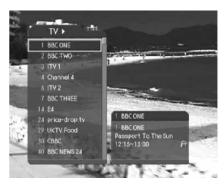

#### Note:

- If there are multiple channels, press the **PAGE-/PAGE+** (\_\_\_\_\_\_) button to move by page.
- Whenever you press the TV/RADIO (
   button while the channel list is displayed, the channel list will switch
   between TV and Radio channel lists.

# 7. Channel List

# 7.2 Changing Channel List Group

You can select channel list by group.

- 1. Press the  $\blacktriangleright$  button while the channel list is displayed to view the group list.
- 2. Select your desired channel group using the  $\blacktriangle/\intercal$  button to display its sub-groups.
- Press the OK (⊙) or button, select your desired sub-group using the ▲/▼ button and then press the OK (⊙) button.
- 4. The channel list for the selected sub-group is displayed.

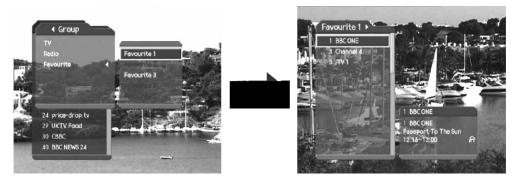

Note: The Favourite lists will only appear if you have created them first.

## 7.3 Edit Channels

You can edit all channels or each channel by channel list group.

- 1. Press the MENU () button.
- 2. Select Edit Channels using the A/ v button and press the OK () or button.
- 3. Select Edit Channel Lists using the A/T button and press the OK () or button.
- 4. You will be prompted to enter your password. Enter your password using NUMERICAL (0-9) button.

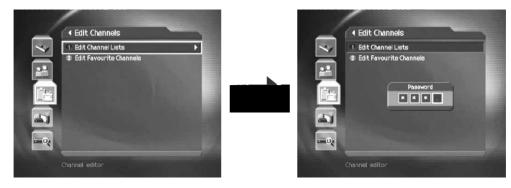

#### Note:

- Press the BACK (\_\_\_) or ↓ button to save the changes and return to the previous menu, press the MENU (\_\_) or EXIT (\_\_\_) button to exit the menu screen.
- You can easily navigate all menus using the assigned number for each menu. Press the *MENU-3-1* in order on the remote control to select the *Edit Channel Lists* menu.
- The Default Password is 0000.

#### 1. Select a Channel Group

You can select the channel list group to edit. TV and Radio sub-groups can be selected.

- Press the OK () or button in group to display Channel List Group.
- Select your desired *Channel List Group* using the ▲/▼ button and press the OK (○) button.

#### Note:

- To edit Favourite Channel List, move to MENU Edit Channels
   Edit Favourite Channels menu.

|   | e en | annel Lists         | -           |
|---|------|---------------------|-------------|
|   |      | i TV                |             |
|   |      | Kabel 1             | Group       |
| e |      | N24                 | TV          |
|   |      | ProSieben           | Radio       |
|   |      | SAT.1               |             |
| e |      | Testkanal MTV       |             |
|   |      | Testkanal n-tv      |             |
|   |      | Testkanal Eurosport | Lock        |
|   |      | TNT                 | Select All  |
|   |      | Cartoon Net NL      |             |
|   |      | Cartoon Net GB      | Unselect Al |
|   |      | Cartoon Network     | Delete      |

### 2. Delete Channels

You can delete one or more channels.

- 1. Move the cursor to the channel list using the 4/b button.
- Select your desired channel using the ▲/▼ button and then press the OK (○) button to delete the channel(s). You can select multiple channels.
- Select *Delete* in the right using the button and press the OK (O) button.

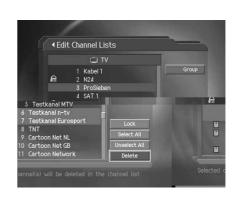

# 7. Channel List

### 3. Lock/Unlock Channels

You can lock or unlock one or more channels.

- 1. Move the cursor to the channel list using the 4/b button.
- Select your desired channel using the ▲/▼ button and then press the OK (○) button. You can select multiple channels.
- 3. Select Lock in the right using the button and press the OK () button.

| <ul> <li>Ed</li> </ul> | it Channel Lists                                             |                        | Edi 🖌 | t Channel Lists                                                       |                      |
|------------------------|--------------------------------------------------------------|------------------------|-------|-----------------------------------------------------------------------|----------------------|
|                        | i TV                                                         |                        |       | TV                                                                    |                      |
| e                      | 1 Kabel 1<br>2 N24<br>3 ProSieben<br>4 SAT,1                 | Group                  | <br>e | 1 Kabel 1<br>2 N24<br>3 ProSieben<br>4 SAT-1                          | Grou                 |
|                        |                                                              | Lock<br>Select All     |       | 5 Testkanal MTV<br>6 Testkanal n-tv<br>7 Testkanal Eurosport<br>8 TNT | Unlock<br>Select Al  |
|                        | 9 Cartoon Net NL<br>10 Cartoon Net GB<br>11 °Cartoon NetWork | Unselect All<br>Delete |       | 9 Cartoon Net NL<br>10 Cartoon Net GB<br>11 Cartoon Network           | Unselect A<br>Delete |

Note:

- Only if locked channel(s) are selected or, all channels are locked, *Lock* is switched into *Unlock*. When you press *Unlock*, locked channel is switched into unlocked channel.
- Enter password using the NUMERICAL (0-9) button to watch locked channel.

### 4. Select/Unselect All Channels

You can select/unselect all channels together.

- 1. Select Select All in the right and press the OK ( ) button to select all channels.
- 2. Select Unselect All in the right and press the OK ( ) button to unselect all the selected channels.

# 7.4 Edit Favourite Channels

You can edit Favourite channel or Favourite channel list.

- 1. Press the MENU () button.
- 2. Select Edit Channels using the A/T button and press the OK ( ) button.
- 3. Select Edit Favourite Channels using the ▲/▼ button and press the OK () or button.
- You will be prompted to select your desired Favourite Group. Select a Favourite Group to edit using the ▲/▼ button and press the OK (○) button.

| @  | Edit Channels              | Edit Favourite Ch  | annels                                                                                                    |
|----|----------------------------|--------------------|----------------------------------------------------------------------------------------------------|
| *  | 🗈 Edit Channel Lists       | E TV               | Father                                                                                                    |
|    | 2. Edit Favourite Channels | 80 ARD Digital     | 85 NDR Fernsehen                                                                                                    |
| 92 | Favourite Group            | 81 Eins Extra      | 86 Sudwest Fernse                                                                                                    |
|    |                            | 82 MDR Fernsehen   | S RTL                                                                                                    |
|    | Favourite 1                | 83 ORB Fernsehen   | 5 RTL<br>19 RTL Deutschland<br>17 97 Super RTL Deuts.                                                                                                    |
|    | Favourite 2                |                    |                                                                                                    |
|    | Favourite 3                |                    | 51 Vox Deutschland                                                                                                    |
|    |                            | 86 Sudwest Fernse  | 9 RTL Shop                                                                                                    |
|    | Favourite 4                | 87 Super RTL Deuts | 9 RTL Shop<br>57 Home Shopping E<br>56 Sat. 1 Deutschlan                                                                                                    |
| -  | Favourite 5                |                    |                                                                                                    |
|    |                            |                    | and a second second sec |
| -0 |                            | 98 Home Shopping E | 17 Pro Sieben Deuts.                                                                                                    |

#### Note:

- Press the BACK (\_\_\_) or ↓ button to save the changes and return to the previous menu. Press the MENU (\_\_\_) or EXIT (\_\_\_) button to save changes and to exit the Menu screen.
- You can easily navigate all menu items using the assigned numerical button for each menu. Press the MENU 3 -2 in order on the remote controller to select the Edit Favourite Channels menu.

The buttons for editing the Favourite channel list are described in the following table.

|     | Add          | Moves to the very beginning.                                     |
|-----|--------------|------------------------------------------------------------------|
| •   | Remove       | Removes from the Favourite Channel.                              |
| 1   | TV/RADIO     | Switches between TV and Radio channel list.                      |
| de  | Fav.Group    | Changes Favourite Channel list group.                            |
| 65  | Move         | Changes the order of channels within the Favourite Channel List. |
|     | Rename       | Renames the name of Favourite Channel List.                      |
| abc | Sort         | Sorts channels by number or name in all TV/Radio channel list.   |
| 2.  | Unselect All | Unselects all the selected channel.                              |

# 7. Channel List

#### 1. Add/Remove favourite channels

You can add favourite channel(s) to a specific Favourite channel list or remove the added favourite channel(s) from the list.

- 1. Select Favourite Group using
- 2. Select your desired channel(s) in all TV/Radio channel list and press **sel** to add Favourite channel(s).
- 3. Select your desired channel(s) in Favourite channel list and press it to remove Favourite channel(s).

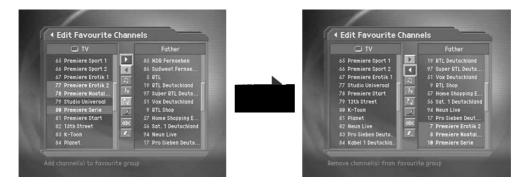

Note: You can switch between TV and Radio channel list using TV/RADIO ((7)) button on the remote controller or

#### 2. Move favourite channels

You can change the order of favourite channel(s) in the Favourite channel list.

- 1. Select Favourite Group using mail.
- 2. Select your desired channel(s) to move within the Favourite channel list and press the **OK** () button.
- 3. Select sal and press the OK () button.
- 4. Move the cursor to your desired location using the ▲/▼ button and press the OK (◯) button.
- 5. The selected channel(s) is moved to the desired location you selected.

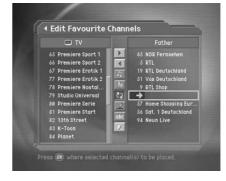

### 3. Rename a favourite channel list

You can rename Favourite channel list.

- 1. Select Favourite group to rename using mail.
- 2. Select and press the OK () button.
- 3. Enter the Favourite channel list name using the keyboard displayed on the screen.
- 4. When finishing entering the Favourite channel list name, select OK and press the OK (()) button.

| ♪ Radio              | Tom                                                                                                    |       |   |      |       |     | E CON | _  | _ | _    |    |   |   |      |    |
|----------------------|----------------------------------------------------------------------------------------------------|-------|---|------|-------|-----|-------|----|---|------|----|---|---|------|----|
| 51 DW 1              | 84 ARD Digital                                                                                                    | 100   |   | Grou | лр Ио |     | Joh   |    |   |      |    | 2 | - |      | ł  |
| 52 DW 2              |                                                                                                    | 100 B | - |      |       |     |       |    |   |      |    |   |   |      |    |
| 53 DW 8              | 51 Eins Festival                                                                                                    |       | L | abc  |       | 1   |       |    |   |      |    |   |   |      |    |
| 54 YLESAT 1          | 5 Eins MuXx<br>74 MDR Fernsehen                                                                                                    |       | a | b    | ¢     | ٩   |       | £  | 9 | h    |    |   | ĸ |      | ľ  |
| 6 REE                | ra nok rennoenen                                                                                                    |       | n | •    | ,     | 4   | -     | •  | 1 | u    | v  | w | × | y    | 1  |
| RFI 1 - ACTUALIT     |                                                                                                    |       |   |      |       |     |       |    |   | 17.5 | 10 | - | 0 | 0    | í. |
| 8 RFI 2 - ASIAN LA   | 35 NDR Fernsehen                                                                                                    |       |   | -    | 벌     |     |       |    |   | -    | -  |   | - |      | -  |
| 59 RNW               | 84 Sudwest Fernse                                                                                                    |       |   |      |       |     | 0.00  | Ш, |   |      | _  | 1 | - |      | 2  |
| 68 RAIRADIO Intern 🗾 | and the second second se |       |   | OK   |       | r – |       |    | T |      |    |   |   | Next |    |
| 61 RDP ESPECIAL To   | 54 RTL Deutschland                                                                                                    |       | - |      |       |     |       |    | J |      |    |   |   |      | 5  |

#### 4. Additional Features

Additional Features provides many useful functions which are necessary to add Favourite Channel.

#### Change between TV and Radio channel list

You can add not only TV channel(s) but also Radio channel(s) to Favourite channel list. Press 1 to switch all channel list into TV or Radio channels.

Note: You can also change to TV or Radio channel by pressing TV/RADIO (7) button at remote controller.

#### Select a Favourite Channel List

You can select your desired Favourite Channel List to edit. Press To display the Favourite Channel List. Then select your desired channel list using the A/T button and press the OK () button.

#### Sort a channel list

You can sort all TV or Radio channel lists by channel number or name for easy Favourite channel searching. If channel lists are sorted by channel number, *total* is displayed. When you press this button, all the channel lists are sorted by name. Or, if channel lists are sorted by channel name, *total* is switched into *total*. Press this button to order channels by number.

#### Unselect all the selected channels

Press slotton to unselect all the selected channel.

# 8. Programme Guide

The Programme Guide displays programme information about each channel, based on the date and time. You can also schedule your recording using the information given.

Note: Press the BACK(\_\_O), EXIT (O\_\_), or GUIDE (~\_O) button to exit the Guide screen.

# 8.1 Viewing Programme Guide Information

You can view programme information for all channels.

- 2. Move to previous or next programme within the same channel using the **4**/**b** button.
- 3. Move to another desired channel using the ▲/▼ button. If there are multiple channels, use the **PAGE-/PAGE+**(\_\_\_\_\_\_) button to move to channels by page. Also, you can enter your desired channel number using the **NUMERICAL** (0-9) button at remote controller to move to the channel directly.
- 4. Select your desired programme and press the **OK** () button. Then you can watch the programme if it is on air, or you can reserve it if it is the future programme.
- Press the i ( ) button in the selected programme to view detailed Information (if available) for the selected programme.

# 1. Viewing Guide Information by Channel List Groups

You can view programme information for desired channel list by groups.

- 1. Press the GUIDE ("O) button.
- 2. Press **RED** ( ) button to display the channel list group.
- 3. Select your desired channel list group using the  $\blacktriangle/\checkmark$  button.
- Move the cursor to the sub-group using the button, select your desired sub-group using the A/ button and then press the OK
   button. The Programme Guide for the selected channel list is displayed.

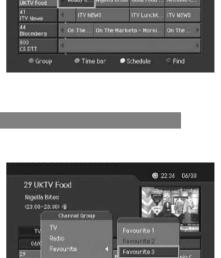

Schedule

@ Find

23:00

29 UKTV Food Ready Steady Cool (22:00-23:00) 4

600 C5 DTT

Gr

@ 22:35 06/08

#### 2. Viewing Programme Information Using Time Bar

You can quickly search for your desired time zone using the Time bar.

- 2. Press GREEN button to display Time Bar.
- Select the each button using the *()* button and press the OK
   button to move as your desired amount of time. If you press the button repeatedly, the same operation is repeated.
- You can also use the FAST REWIND (
   , FAST FORWARD
   (
   ), COMMERCIAL SKIP (
   ) and INSTANT REPLAY (
   )
   buttons on the remote controller.
- 5. Each button functions as follows.

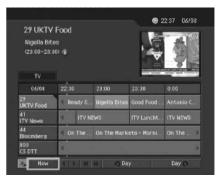

- Now Moves to the current programme where the cursor is located.
- Moves back to the previous programme or 30 minutes before.
- Moves forwards to the next programme or 30 minutes ahead.
- Moves back to 2 hours before.
- Moves forwards to 2 hours ahead.
- Day Moves back to one day before.
- Day 🔿 Moves forwards to one day ahead.
- 6. Select A button and press the OK ( ) button to exit the Time Bar.

#### 3. Scheduling recoding

You can automatically schedule recording by selecting the scheduled programme and pressing the OK (C) button.

- Select the desired programme and press the OK () button to complete reservation. This icon m will be displayed. Press the OK () button again to cancel reservation.
- 2. If the channel is locked, restricted by parental control or restricted by watching time, you will be prompted to enter your Password. Enter your Password to complete the reservation.

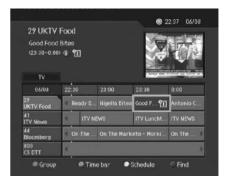

# 8. Programme Guide

## 8.2 Finding a Programme

You can sufficiently find your desired programme by programme name or genre.

- 1. Press the GUIDE ("O) button.
- 2. Press BLUE button to display Find screen.
- 3. Enter the programme name directly using the keyboard displayed on the screen.
- 4. When entering programme name is complete, select the *Find* and press the **OK** (()) button.

| 0     |      | Ke | ywo      | ď    | A      |     |      |      |        |     |      |   |
|-------|------|----|----------|------|--------|-----|------|------|--------|-----|------|---|
| ABC   |      |    |          |      |        |     |      |      |        |     |      |   |
| line. | lini |    |          | 1941 |        | 121 | 1000 | 100  |        | 100 | 100  |   |
| A N   | B    | P  | 0        | R    | P<br>S | G   |      | V    | J<br>W | K   | L    | M |
| 0     | 1    | 2  | 3        | 4    | 5      | 6   | 7    | 8    | 9      | Â   |      |   |
| ?     |      | •  |          |      |        | )   | ł    | 1    |        |     |      |   |
|       | Fine | 1  | By Genre |      |        |     | Pre  | viou |        |     | Vext |   |

Note:

- Select the ▲/▼/4/▶ button and then press the OK (⊙) button to enter the programme name on the keyboard screen.
- If you select *Previous* or *Next* on the Keyboard displayed on the screen and press the OK () button, the keyboard layout is switched.
- 5. Select By Genre and press the OK ( ) button to search programme by genre.
- 6. Select your desired genre using the ▲/▼/◀/▶ button and press the OK (⊙) button.
- 7. If you select your desired programme from *Found Programme List* screen and press the OK () button, you can watch the programme if it is on air, or you can reserve your recording if it is the future programme. If you want to find other programmes, press the *BLUE* button to display keyboard screen.

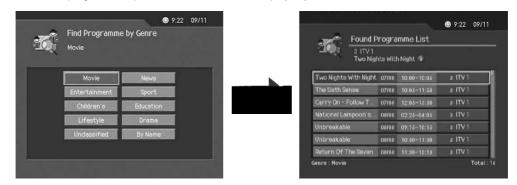

Note: Found Programme List may differ depending on the provided programme information.

# 8.3 Viewing Reserved Programme

You can add or edit recording-reserved programme by schedule screen.

- 1. Press the GUIDE ("O) button.
- 2. Press **YELLOW** button to display **Schedule** screen.
- Select the reserved programme and press the OK (
  ) button to display the information.

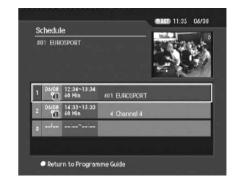

## 1. Editing a Reserved Programme

- Select *Edit* using the *()* button and press the OK () button to edit the reserved programme. Select *Delete* using the *()* button and press the OK () button to delete the reserved programme.
- Change Channel and Date. Press the button to display channel and date lists and select one item using ▲/▼ button and OK () button. You can also select your desired channel using the NUMERICAL (0~9) button.
- 3. Change *Time* using the **()** button and the **NUMERICAL** (0~9) button.
- 4. Change *Repeat* mode using the **()** button. The options are *Once, Daily* and *Weekly.*
- 5. Change *Lock* mode using the **4**/**b** button.
- 6. Select Cancel and press the OK ( ) button to cancel the editing.
- 7. Select Save and press the OK ( ) button to complete the editing.

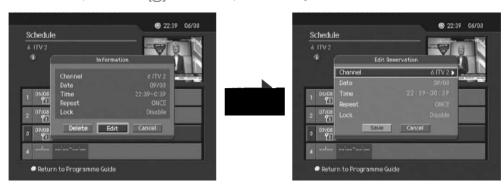

# 8. Programme Guide

#### 2. Adding a Reservation

- 1. Select a blank list and press the OK ( ) button to add a new recording schedule.
- Change Channel and Date. Press the button to display channel and date lists and select one item using ▲/▼ button and OK () button. You can also select your desired channel using the NUMERICAL (0~9) button.
- 3. Change *Time* using the *I* button and the **NUMERICAL** (0~9) button.
- 4. Select one of *Repeat* mode options among *Once, Daily* and *Weekly* using the **4/** button.
- 5. Select *Lock* mode using the *(*) button.
- 6. Select Save and press the OK () button to save changes.
- 7. Select Cancel and press the OK () button to cancel the reservation.
- 8. If the channel is locked, restricted by watching time, you will be prompted to enter your Password to complete the reservation.

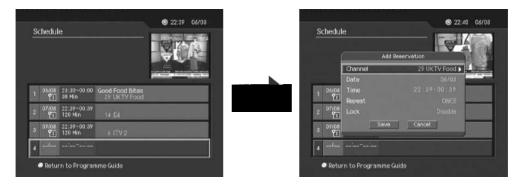

Note:

- The recoding schedule can be overlapped with up to two other programmes.
- You can set the Power ON/OFF time overlapping the recording schedule.

# 9. Setting Preferences

You can set censorship and all other items suitable for your environment. Note:

- Press the BACK (\_\_\_\_) or ◀ button to save the changes and return to the previous menu.
   Press the MENU (\_\_\_) or EXIT (\_\_\_) button to exit from the Menu screen.
- You can easily select all menu items using the assigned numerical button for each menu.

## 9.1 Parental Control

You can set parental control for each programme and change your Password.

- 1. Press the MENU () button.
- Select Preferences using the ▲/▼ button and press the OK (○) or ▶ button.
- Select Parental Control using the ▲/▼ button and press the OK (○) or ▶ button.
- When prompting message is displayed to ask Password, enter the Password using the NUMERICAL (0~9) button.

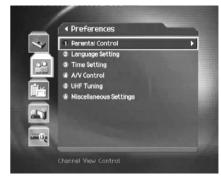

Note: The Default Password is 0000. If you have forgotten your Password, please contact your local product distributor.

#### 1. Setting Censorship

Censorship Classification allows you to block programmes according to the age level you have set.

- Select Censorship Classification using the ▲/▼ button and press the OK (○) or ▶ button.
- Select your desired Age Level using the ▲/▼ button and press the OK ((○)) button.

| View All | All programmes can be watched because there is no age limitation. |
|----------|-------------------------------------------------------------------|
| 7        | Programmes are blocked under the age of 7.                        |
| 12       | Programmes are blocked under the age of 12.                       |
| 15       | Programmes are blocked under the age of 15.                       |
| 18       | Programmes are blocked under the age of 18.                       |
| Lock All | All Programmes are blocked without considering the age level.     |

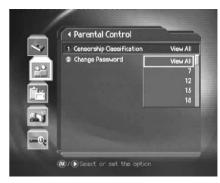

Note: You have to enter Password to watch the programme which is blocked by the age level.

# 9. Setting Preferences

#### 2. Change Password

You can change the current password into a new one.

- Select Change Password using the ▲/▼ button and press the OK (⊙) or ▶ button.
- 2. Enter *New Password* using the **NUMERICAL** (0-9)button and select *OK* and press the **OK** () button.
- 3. Enter the New Password again to confirm *Verify Password,* and select *OK* and press the OK (()) button.

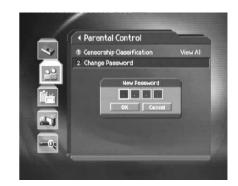

Note: The Default Password is 0000. If you have forgotten your Password, please contact your local product distributor.

# 9.2 Language Setting

You can set Language for Audio and Subtitle.

- 1. Press the MENU () button.
- Select Preferences using the ▲/▼ button and press the OK (○) or ▶ button.
- 3. Select *Language Setting* using the ▲/▼ button and press the OK (⊙) or ▶ button.

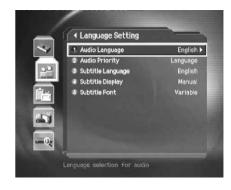

### 1. Audio/Subtitle Language

You can set the language for Audio and Subtitle. Default language is English.

- 1. Select Audio/Subtitle Language using the ▲/▼ button.
- 2. Press the **OK** () or button to display the available *Language List*.
- 3. Select your desired language using the **A**/**v** button and press the **OK** () button.

# 2. Audio Priority

You can select the priority of audio.

- 1. Select *Audio Priority* using the  $\blacktriangle/\checkmark$  button.
- 2. Press the OK ( ) or button to select Language or Dolby Digital option.

LanguageYou can watch the programme in the selected language.Dolby DigitalYou can set the sound to Dolby Digital mode. However, if you select Dolby Digital, you cannot change the audio language.

### 3. Subtitle Display

You can select to display the Subtitle automatically or not.

- 1. Select **Subtitle Display** using the  $\blacktriangle/\checkmark$  button.
- 2. Select your desired option using the  $\mathbf{OK}\left( \bigcirc\right)$  or  $\blacktriangleright$  button.

Auto Subtitles are displayed automatically in the predefined subtitle language.

Manual Subtitles are displayed in the language when you select the subtitle language by pressing the SUBTITLE (()) button at remote controller.

### 4. Subtitle Font

You can select the font of Subtitle .

- 1. Select **Subtitle Font** using the  $\blacktriangle/\checkmark$  button.
- 2. Select your desired option using the OK ( ) or button.

Variable Uses the horizontally variable Subtitle Font.

Fixed Uses the fixed Subtitle Font.

# 9. Setting Preferences

# 9.3 Time Setting

You can specify the current time and Power On/Off time.

- 1. Press the MENU () button.
- Select Preferences using the ▲/▼ button and press the OK (○) or ▶ button.
- Select *Time Setting* using the ▲/▼ button and press the OK
   or ▶ button.

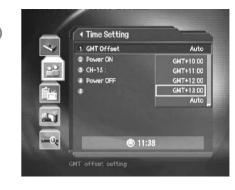

### 1. Setting Current Time

You can set the GMT Offset for current time.

- 1. Select GMT Offset using the ▲/▼ button.
- 2. Press the OK () or button to display GMT list. GMT is changed by 30 minutes to 1 hour.
- 3. Select your GMT offset using the ▲/▼ buttons and press the OK (⊙) button.

Note: The current time is set automatically whenever GMT Offset changes.

#### 2. Power On

You can set the time when the product is automatically powered on.

- 1. Select Power On using the button.
- Select either Enable or Disable the Power On using the OK (()) or button.

**Enable** Uses the Power On and sets the Power on time.

**Disable** Does not use the Power On.

 When you have selected *Enable*, enter the *Channel No* and *Time* using the NUMERICAL (0~9) buttons and select *OK*, then press the OK () button.

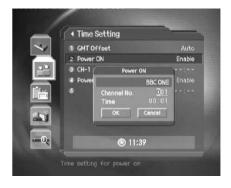

## 4. Power Off

You can set the time when the product is automatically powered off.

- 1. Select *Power Off* using the  $\blacktriangle/\checkmark$  button.
- Select either Enable or Disable the *Power Off* using the OK (C) or button.

**Enable** Uses the Power Off and sets the Power Off time.

Disable Does not use the Power Off.

 When you have selected *Enable*, enter the *Time* using the NUMERICAL (0~9) buttons and select *OK* and press the OK () button.

#### Note:

- Once Power On/Off is specified, it is repeated everyday.
- · You can set the time when the product is automatically powered on/off overlapped with a recording schedule.

# 9.4 A/V Control

You can set Audio or Video Output Control.

- 1. Press the MENU () button.
- Select Preferences using the ▲/▼ button and press the OK (○) or ▶ button.
- Select AV Control using the ▲/▼ button and press the OK (○) or ▶ button.

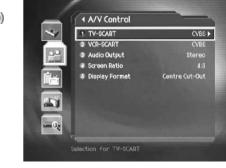

## 1. TV-SCART

You can set TV SCART Output.

- 1. Select *TV-SCART* using the ▲/▼ button and press the OK (⊙) or ▶ button.
- 2. Select one option among CVBS/RGB/S-Video using the A/T button and press the OK ( ) button.

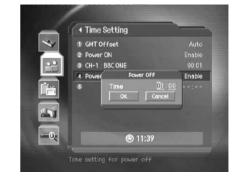

# 9. Setting Preferences

### 2. VCR-SCART

You can set VCR SCART Output.

- 1. Select *VCR-SCART* using the  $\blacktriangle/\checkmark$  button.
- 2. Select one option among CVBS/S-Video using the OK ( ) or button.

#### 3. Audio Output

Set the Audio Output.

- 1. Select *Audio Output* using the  $\blacktriangle/\checkmark$  button.
- 2. Select one option from Stereo or Mono using the OK ( ) or button.

### 4. Screen Ratio

You can set the aspect ratio of your TV.

- 1. Select Screen Ratio using the  $\blacktriangle/\checkmark$  button.
- 2. Select one option from 4:3 or 16:9 using the OK ( ) or button.

# 5. Display Format

You can select the Display Format according to TV Screen Ratio.

- 1. Select *Display Format* using the ▲/▼ button and press the OK (⊙) or ▶ button.
- If the Screen Ratio is set to 4:3, you can select one from 16:9 Letter Box/14:9 Letter Box/Centre Cut-Out using the ▲/▼ button and press the OK (○) button.
- 3. If the Screen Ratio is set to 16:9, this item will display Auto.

## 9.5 UHF Tuning

You can set the UHF Tuning channel.

- 1. Press the MENU () button.
- Select Preferences using the ▲/▼ button and press the OK (○) or ▶ button.
- Select UHF Tuning using the ▲/▼ button and press the OK (○) or ▶ button.

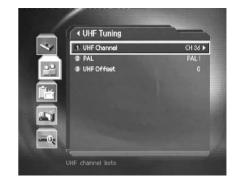

## 1. UHF Channel

You can select UHF Channels for the TV. The Channel range and Frequency change according to PAL Standard. 1. Select UHF Channel using the ▲/▼ button and press the OK () or button.

2. Select channel range based on the following channel criteria using the A/v button and press the OK () button.

| CH21-CH69 | PAL I/G for Europe         |
|-----------|----------------------------|
| CH28-CH69 | PAL B for Europe/Australia |

#### 2. PAL

You can select the PAL standard.

- 1. Select PAL using the ▲/▼ button and press the OK (⊙) or ▶ button.
- 2. Select one option among PAL I/PAL G/PAL B using the A/T button and press the OK () button.

### 3. UHF Offset

You can adjust fine tuning setting.

- 1. Select UHF Offset using the ▲/▼ button and press the OK (⊙) or ▶ button.
- 2. Select a range between -4 ~ + 4 using the A/T button and press the OK () button.

## 9.6 Miscellaneous Settings

- 1. Press the MENU () button.
- Select Preferences using the ▲/▼ button and press the OK (⊙) or ▶ button.
- Select *Miscellaneous Settings* using the ▲/▼ button and press the OK ((○)) or ▶ button.

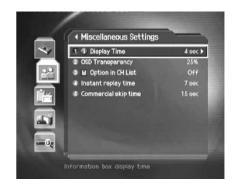

# 9. Setting Preferences

#### 1. i-Plate Display Time

You can set the duration of the Information box to be displayed.

- 1. Select *i-Plate Display Time* using the A/T button and press the OK () or button.
- 2. Select a value between 1 ~ 20 seconds using the A/T button and press the OK () button.

Note: When it is set to Disable, the i-Plate will not be displayed when the channel is switched.

2. OSD Transparency

You can set the transparency of On Screen Display.

- 1. Select OSD Transparency using the ▲/▼ button and press the OK (⊙) or ▶ button.
- 2. Select one option among *Disable/25/50/75* using the ▲/▼ button and press the OK (⊙) button.

Disable Fully opaque screen

**25, 50, 75** The bigger the number, the more tronsparent the screen.

#### 3. Option in Channel List

You can set whether or not to display the scrambled icon in channel list.

- 1. Select *Option in CH List* using the ▲/▼ button.
- 2. Select one option from On/Off using the OK ( ) or button.
  - On Scramble icon display in the channel list.
  - Off Scramble icon disappear from the channel list.

#### 4. Instant replay time

You can set instant replay time to watch the programme from the 7, 15, or 30 seconds before.

- 1. Select Instant replay time using the A/v button and press the OK () or button.
- 2. Select one option among 7/15/30 using the A/T button and press the OK () button.

#### 5. Commercial skip time

You can watch the programme from the time point 15,30 or 60 seconds forward from the current watching point.

- 1. Select Commercial skip time using the ▲/▼ button and press the OK (⊙) or ▶ button.
- 2. Select one option among 15/30/60 using the A/T button and press the OK ( ) button.

# **10. Installation**

This chapter describes how to search for channels and other series of procedures.

## **10.1 Automatic Search**

If your product is connected to the aerial and television, you can automatically search channels without entering any other information.

- 1. Select MENU () button.
- Select Installation using the ▲/▼ button and press the OK (○) or ▶ button.
- 3. Enter Password using the NUMERICAL (0-9) button.
- 4. Select *Automatic Search* from Installation menu using the ▲/▼ button and press the OK (○) or ▶ button.
- 5. Automatic channel search begins.

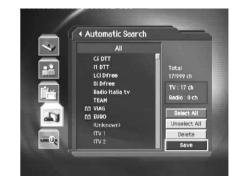

Note: The Default Password is 0000.

#### Search

Wait while channel search continues. This may take a few minutes.

- 1. During operating search, the cursor is located at *Stop*. Therefore, if you press the **OK** () button during searching, the operation is stopped and the channels found until then will be displayed.
- 2. If search operation is successfully completed and the channel does not exist, press the **OK** (C) button and try to reset the search operation again if necessary.
- 3. You can delete unnecessary channels from the searched channels. Select your desired channels to delete and press the OK (()) button. Then select *Delete* and press the OK () button. To delete all channels, select *Select All* to select all channels, select *Delete*, and press the OK () button.
- 4. When completing Channel Search and deleting unnecessary channels, select Save to save the changes.

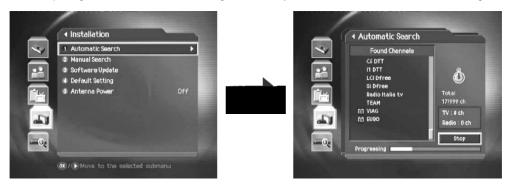

# **10. Installation**

### 10.2 Manual Search

You can search channels manually by searching parameters, using the MUX information.

### 1. Channel Number

Enter your desired channel to search. When entering channel value, the appropriate frequency value is displayed.

- Select Channel using the ▲/▼ button and press the OK (○) or ▶ button.
- Select one of channels using the ▲/▼ button and press the OK
   button.

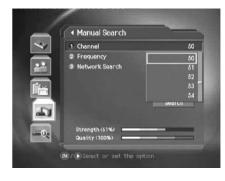

### 2. Frequency

Enter your desired frequency to search directly. When entering frequency, the appropriate channel for the entered frequency is automatically displayed on Channel.

- Select Frequency using the ▲/▼ button and press the OK (○) or ▶ button.
- 2. Enter frequency using the NUMERICAL (0-9) button and press OK ( ) button.

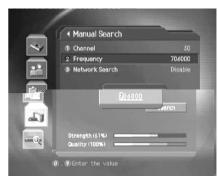

# 3. Network Search

If specified frequency channel information and other channel information are provided together, the channel, belonging to other frequency channel, is also searched.

- 1. Select Network Search using the A/T button.
- 2. Select one option between *Enable* and *Disable* using the p or OK ( ) button.

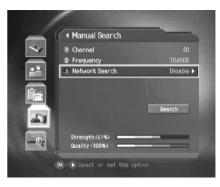

# **10. Installation**

### **10.3 Default Setting**

Default Setting restores the product to the default settings.

Warning: Please note that once you perform Default Setting, all data such as Channel List and User Configured data are deleted, no information on the HDD will be lost.

#### To perform Factory Default:

- 1. Press the MENU () button.
- 2. Select Installation using the / w button and press the OK () or b button.
- 3. Enter Password using the NUMERICAL (0-9) button.
- 4. Select *Default Setting* using the ▲/▼ button, press the OK () or button.
- Select Yes and press the OK () button to restore all setting to Factory Default. Select No and press the OK () or BACK () button to return to the previous menu.
- 6. Confirm again to start loading default setting. Enter *Password* using the **NUMERICAL** (0-9) button to perform restoring.
- When completing the default setting, press the OK () button to automatically run the *Installation Wizard*. For detailed information about Installation Wizard, refer to 3. *Installation Wizard*.

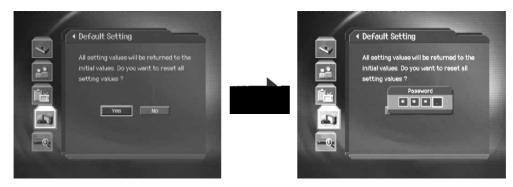

Note: The default password is 0000.

## **10.4 Antenna Power**

When you connect an active antenna to the ANTENNA IN connector on the rear of the product.

- 1. Press MENU () button.
- Select Installation using the ▲/▼ button and press the OK (○) or ▶ button.
- Select Antenna Power from Installation menu using the ▲/▼ button.
- 4. Press the OK ( ) or button to select On or Off.
  - **On** 5V power supply from the active antenna cable.
  - Off No power supply.

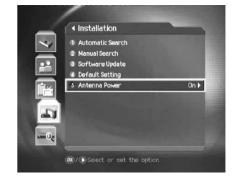

#### Note:

- Active antenna is the portable or indoor antenna which needs power supply from the set top box bacuse it does not have power cord for itself.
- The default value is Off.

# 11. Software Update

In order to maintain proper performance of the product, it is essential to have the most up to date software. The latest news and release of software versions may be found at Humax website - http://www.humaxdigital.com.

It is recommended that you periodically check for the availability of software upgrade.

# 11.1 OTA (Over the Air)

OTA, an abbreviation of "over the air", means downloading the software where the manufacturer reserves the right to decide when and where to release through aerial.

Over the Air(OTA) is simply another alternative for downloading software versions. However, the manufacturer reserves the right to decide when and where this software update can take place by "beaming" latest software versions over the air via aerial. The software update via aerial will only occur under the following circumstances.

1. The equipment should have appropriate loader software.

**Caution:** Please note that if you don't have normal loader software, the equipment may not be updated or work after software update.

- 2. The manufacturer decides to release software downloading via a designated aerial.
- 3. The equipment must be "tuned" properly to the same aerial that the manufacturer uses.
- 4. Update software when the quality of receiving signal strength is high. if the quality of receiving signal strength is not recommendable due to bad weather, upgrade the software later.

#### Caution:

- Please be careful to keep the power on and the power cord plugged in during software update. If the power is off during software update, it may cause fatal damage to the product.
- Please be careful not to pull out the Signal line (co-axial Cable) during software update. Update may be
  interrupted and the product may not work.

#### Note:

- · The product cannot work at all during software update.
- It may take 5 ~10 minutes to update software.
- Scheduling operation cannot work during software update.

#### 1. If new software is found when powering on

- 1. A message will be displayed to notify that new software is found.
- 2. Select Yes and press the OK ( ) button to update the software.
- 3. Starts downloading new software. Please wait until the update is completed.
- 4. When completing the software update, the equipment is automatically powered off and on again.

### 2. If updating software from Menu

- 1. Press the **MENU** () button.
- Select *Installation* using the ▲/▼ button and press the OK (○) or button.
- 3. Enter *Password* using the NUMERICAL (0-9) buttons.
- Select Software Update using the ▲/▼ button and press the OK (○) or ▶ button.

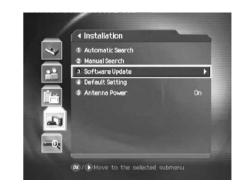

3. If new version of software is detected during watching a programme

Press the OK ( ) button to start updating

#### 4. If using Automatic Update

You can set the product to find HUMAX software update site and update software automatically.

- Select Automatic Update from Software Update screen using the ▲/▼ button and press the OK (⊙) or button.
- 2. Automatically search for new software. Select Cancel and press the OK (C) button to finish Search.
- 3. When detecting update software, the following result is displayed. If new software is not found by Automatic update, use Manual Update.
- Select Yes and press the OK () button to start updating. Select No and press the OK () button to return to the previous menu without updating.
- 5. When completing the software update, the product is automatically powered off and on again.

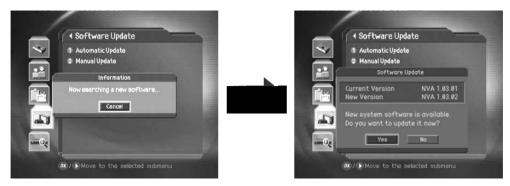

# 11. Software Update

#### 5. Manual Update

You can perform Manual Update using know MUX information.

- 1. Select *Manual Update* from *Software Update* screen using the A/ v button and press the OK ( ) or button.
- 2. Select Channel from Manual Update screen using the A/ vbutton and press the OK () or button.
- 3. Select Channel number using the A/v button and press the OK () or button.
- 4. Select *Frequency* from *Manual Update* screen using the ▲/▼ button and press the OK (⊙) or ▶ button.
- 5. Enter Frequency using the NUMERICAL (0~9) button.
- 6. Select Search and press the OK () button to search software.
- 7. Ezisting New Software will show. If new software does not exist, press the OK () button to return to the Manual Update Menu.
- 8. Select Yes and press the OK () button to start updating. Select NO and press the OK () button to return to the previous menu.
- 9. Performs Software Update. Please wait until completed.
- 10. When completing the software update, the product is automatically powered off and on again.

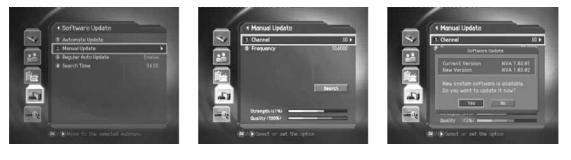

## 6. Regular Auto Update and Search Time

You can specify the Regular Auto Update and Search Time. Regular Auto Update is started in standby mode.

- 1. Select *Regular Auto Update* using the ▲/▼ button and press the OK or (⊙) button.
- 2. Select Enable or Disable and press the OK ( ) button to set/unset the Search time automatically.
- 3. When you select *Enable*, set the *Search Time* using the NUMERICAL (0~9) buttons and select *OK* and press the OK () button.
- 4. If you wish to cancel the entered time, select Cancel and press the OK ( ) button.

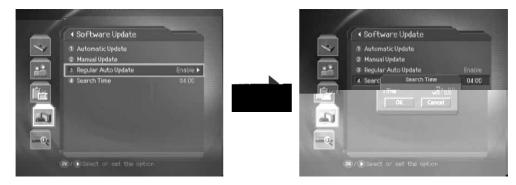

# 11. Software Update

# 11.2 Software Update from PC

You can connect the product to the PC directly and upgrade your software by transferring the new software from the PC. Follow these steps to download new software from PC.

- 1. Download new software file equivalent for this product model from our website into your computer (http://www.humaxdigital.com).
- 2. Download and install download tool from our website into your computer.
- 3. Connect your PC to this product with **RS-232C** serial cable.
- 4. Execute installed download tool and then follow the instructions contained the download tool.
- 5. Power on/off to start operating.

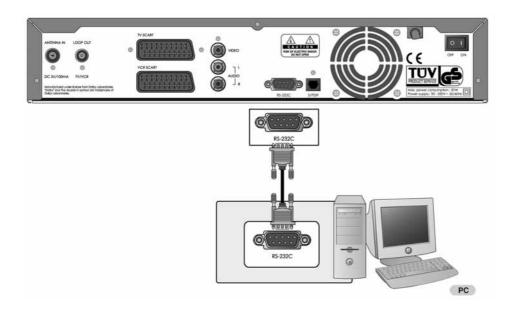

# 11.3 File Download from PC

You can enjoy the music and view the photos by downloading the items from your PC to the product with 'Media-e linker' program. (USB cables used for external HDDs are purchasable.)

Follow the instructions to download files:

- 1. Double-click 'Media eLinker Setup.exe' on CD-ROM to install the USB driver and application program. You can also download the setup file from www.humaxdigital.com.
- 2. Connect USB on the product to USB on the PC using USB cable.
- 3. Double-click 'Media eLinker.exe' to start USB application.

For more information about How to use Media eLinker, refer to Readme.doc on CD-ROM.

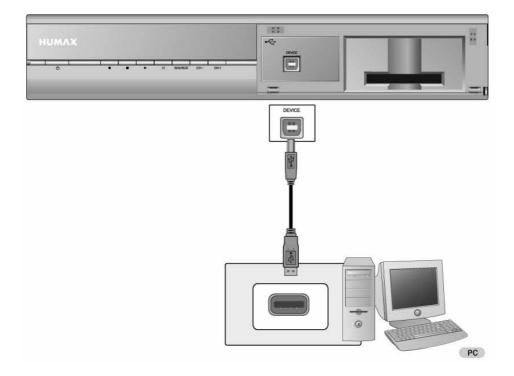

# **12. System Information**

You can view all system information, signal detection and Common Interface information.

- 1. Press the MENU () button.
- Select System using the ▲/▼ button and press the OK (⊙) or button.

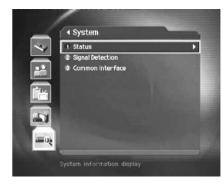

## 12.1 Status

You can view System information.

- Select Status using the ▲/▼ button and press the OK (⊙) or ▶ button.
- 2. Confirm Hardware version, Software version, Loader version, System ID, Update Date and Slot.

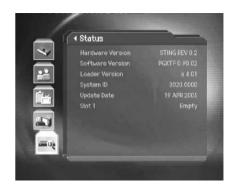

# **12.2 Signal Detection**

You can view the signal strength and signal quality receiving for the channel that is currently on AV.

- 1. Select Signal Detection using the button and press the OK (⊙) or button.
- 2. Displays the channel name, frequency, mode, guard interval of terrestrial frequency and Signal Strength / Quality of the channel.

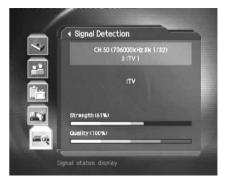

# **12.3 Common Interface**

You can view the current status of CI module.

- Select Common Interface using the ▲/▼ button and press the OK (⊙) or ▶ button.
- 2. Select *Slot* and press the OK (()) or button. If Common Interface is available, you can view slot information.

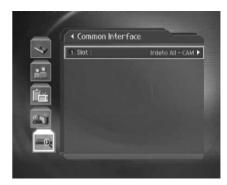

Note: The displayed information about a Common Interface may differ depending on Common Interface type.

# 13. Games

Provides various games for user's entertainment.

- 1. Press the GAME (() button.
- According to the instruction displayed on screen, you can enjoy the game using the ▲/▼/◀/▶ and OK (⊙) button.

Note: Press the EXIT (O\_) or BACK (\_O) button to exit the game.

# 14. Menu Map

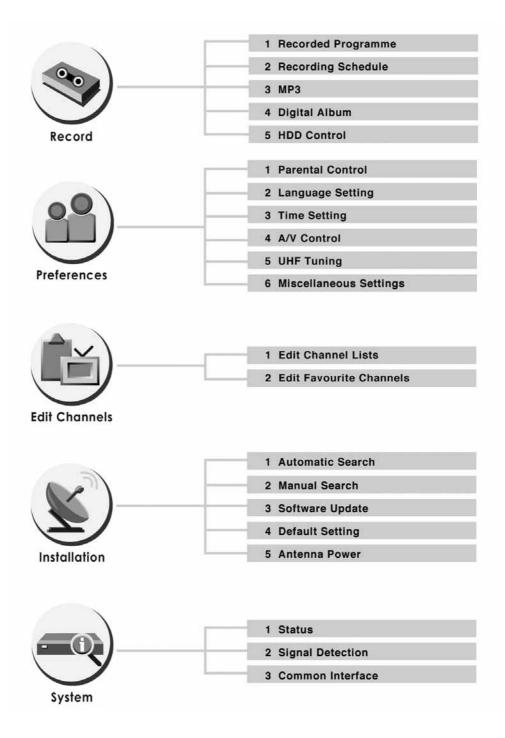

# **15. Trouble Shooting**

# **15.1 Trouble Shooting**

Before contacting your local service, please read the following instructions. If the product does not work normally after completing the following trouble shooting, please contact your local product distributor or service center.

#### 1. No message is displayed on the front panel or product has no power

- Check the main power cable and check that it is plugged into a suitable power outlet.
- Check if Power Switch is On.

#### 2. No picture

- Make sure that the product is on Operation Mode.
- Make sure that the AV Cable is firmly connected to the TV.
- Make sure that aerial line is correctly connected to the equipment.
- Check the brightness level of TV.
- Check if the channel is on air.

#### 3. Poor picture & sound quality

- Install aerial where there is no obstacle ahead.
- Make sure to avoid putting mobile phone or mircrowave oven near the equipment.
- Use 75  $\Omega$  coaxial cable to connect TV and aerial.

#### 4. No or poor sound

- Check the volume level of the TV.
- Check the Mute status of the TV and product.
- Press the Audio button to change the Sound Track type.

## 5. Remote control does not operate

- To manipulate the equipment with remote control, the remote control's emitting part should directly point towards the receiving part of product's remote control.
- · Check the battery of Remote control.

#### 6. Reservation is unavailable

- Check if it is more than two reservations areoverlapped.
- Check if the power switch is off.

# 15.2 Error Message

| Error message                              | Possible causes                                 | What to do                                                                                                    |
|--------------------------------------------|-------------------------------------------------|----------------------------------------------------------------------------------------------------|
| No or bad signal                           | The aerial is not pointing properly.            | Adjust aerial.                                                                                                    |
|                                            |                                                 | Check the cable from the aerial. If you cannot<br>resolve the problem you may need to have<br>your aerial and installation tested by a<br>professional. |
| The channel is scrambled or not available. | The channel has signal, but no audio or video.  | Check if the channel is currently on air.                                                                                                    |
|                                            | The channel is deleted by broadcasting company. |                                                                                                    |
|                                            | The channel is for data broadcasting.           | Cannot watch the channel in usual way.                                                                                                    |
| The audio is not available.                | The channel has signal, but no Audio.           | Press the Audio button to check if the channel has Audio.                                                                                               |
| CI module is not                           | CI module is not installed.                     | Install proper CI module.                                                                                                    |
| installed.                                 | CI module is not properly inserted.             | Pull out the CI module and plug it in                                                                                                    |
|                                            | CI module is broken.                            | Replace CI module.                                                                                                    |
| Invalid CI module                          | CI model is not correct.                        | Install proper CI module.                                                                                                    |
|                                            | CI module is not properly inserted.             | Pull out the CI module and plug it in again.                                                                                                    |
|                                            | CI module is broken.                            | Replace CI module.                                                                                                    |

# 16. Specification

| Tuner & Channel                    |                                                          |
|------------------------------------|----------------------------------------------------------|
| Input Connector                    | IEC-Type, IEC 169-2, Female                              |
| RF Loop through Output connector   | IEC-Type, IEC 169-2, Male                                |
| Frequency Range                    | 51MHz to 858MHz                                          |
| Signal Level                       | -95 to -35dBmV                                           |
| Demodulation                       | OFDM                                                     |
| Mode                               | 2К, 8К                                                   |
| FEC mode                           | 1/2, 2/3, 3/4, 5/6 & 7/8                                 |
| Guard Intervals                    | 1/4, 1/8, 1/16 & 1/32                                    |
| MPEG Transport Stream A/V Decoding |                                                          |
| Transport Stream                   | MPEG-2 ISO/IEC 13818                                     |
| Profile Level                      | MPEG2 MP@ML                                              |
| Input Rate                         | 15 Mbit/s Max                                            |
| Aspect Ratio                       | 4:3, 16:9 Letter Box (Default)                           |
| Video Resolution                   | 720x576, 720x480                                         |
| Audio Decoding                     | MPEG/MusiCam Layer I & II                                |
| Audio Mode                         | Single /Dual mono/ Stereo /Joint stereo                  |
| RF-Modulator                       |                                                          |
| RF/Loop-through Output Connector   | 75 Ω , IEC 169-2                                         |
| Frequency                          | 470 ~ 862 MHz                                            |
| Output Channel                     | CH 21 ~ 69                                               |
| TV standard                        | PAL I/G/B                                                |
| Preset Channel                     | CH 36                                                    |
| A/V & Data In/Out                  |                                                          |
| Video                              | RCA/TV SCART/VCR SCART Video Output (CVBS, S-Video, RGB) |
| Audio L/R                          | RCA/TV SCART/VCR SCART Volume and Mute Control           |
|                                    | (Resolution:20bits DAC, MAX. 2Vrms)                      |
| RS-232C                            | 9 PIN Male Socket                                        |
| S/PDIF                             | Digital Audio Output, Fiber-Optic (Resolution: 20bits)   |
| USB                                | USB 2.0 Device (connectable to the USB of PC)            |

| Power Supply           |                                               |
|------------------------|-----------------------------------------------|
| Input Voltage          | AC 90~ 250 V, 50/60 Hz                        |
| Туре                   | Switching Mode Power Supply (SMPS)            |
| Power Consumption      | Operation - Max 28W                           |
|                        | Standby - Max 11W                             |
| Protection             | Separate internal fuse & Lightning protection |
| Physical Specification |                                               |
| Size                   | 380 mm*78 mm*281 mm                           |
| Weight (Net)           | 3.7kg                                         |
| Operating Temperature  | 0 °C to +45 °C                                |
| Storage Temperature    | -10 °C to +70 °C                              |

# 17. Glossary

#### 1. Aerial

A device that collects and amplifies electromagnetic waves. Also called "Antenna"

## 2. Coaxial cable

A specially designed and shields cable that can transport signals with high frequency

#### 3. Frequency

The number of cycles or events per one second, which is expressed in the unit of hertz

## 4. FTA (Free- To-Air)

An unscrambled broadcast, which you can view without additional payments to a service provider

#### 5. HDD (Hard Disk Drive)

The primary computer storage medium, which is made of one or more aluminum or glass platters, coated with a ferromagnetic material

## 6. MUX

The transmitter/frequency/channel where the programme provider/operator transmit a package of digital channels/services. Usually there are several MUX frequencies with different or same content.

#### 7. Network

The collection of channels/services that a programme provider/operator offer. These services may be transmitted from one or several MUXes. In the transmitted data stream the operator may transmit a service information table(network information) that informs the Product about all available services in the network.

#### 8. OSD (On Screen Display)

The function that displays the information about the monitor that the user needs or has to know on the screen directly. OSD information includes brightness, contrast, tuning, RGB adjustment and screen size and positions (top, left, width and height) and so on.

#### 9. OTA (Over The Air)

The software is downloaded with the manufacturer reserving the right to decide when and where to release them through aerial.

#### 10.PIP (Picture In Picture)

TV screen which can display another small screen within the main screen. The background screen is called the parent screen and the small screen is called PIP.

#### 11.PVR (Personal Video Recorder)

Video recorder that can record and play back programmes directly using the embedded hard disk drive(s).

#### 12.RF (Radio Frequency)

Frequencies occupied by radio waves of the total frequency range of electromagnetic waves

## 13.SCART

A 21-pin connector used for connection of this product, VCR and TV. Also called Euroconnector or Peritel connector

# 14.S/PDIF (Sony/Philips Digital Interface format)

Standard format for digital audio output. It outputs audio signals directly as digital audio signals without changing into analog signals because conversion into analog signals can degrade signal quality.

#### 15.Trick-Play

Pause, Fast Forward/Fast Rewind, Slow Motion, Instant Replay, Commercial Skip, Repeat A-B

# 16.TSR (Time Shifted Recording)

A function that record the present programme temporarily to support trick-play

# 18. Service and Support

You can get information such as a troubleshooting guide, software upgrades and product support guide from the following web sites and call center (Hotline).

Please try to contact to your local dealers first when facing a problem.

# Web site and e-mail

#### Homepage

| http://www.humaxdigital.com                      | English               |
|--------------------------------------------------|-----------------------|
| http://www.humaxdigital.com/Deutsch/             | Deutsch               |
| http://www.humaxarabia.com                       | Arabic                |
| HCSA (Humax Customer Service Area)               |                       |
| Software Download, Information and Technical Q&A |                       |
| http://www.humaxdigital.com/hcsa/                | English               |
| http://www.humaxdigital.com/Deutsch/hcsa/        | Deutsch               |
| E-mail (Technical Q&A)                           |                       |
| tech-info@humax-digital.co.uk                    | Europe & North Africa |
| techinfo@humax-digital.de                        | Germany               |
| callcenterME@humaxdigital.com                    | Middle East           |
| Webmaster@humaxdigital.com                       | Asia & Other area     |

# **Call Center**

## Humax Customer Helpline (UK)

| Tel:              | 0870 247 8800                                           |
|-------------------|---------------------------------------------------------|
| E-mail:           | uksupport@humax-digital.co.uk                           |
| Website:          | http://www.humax-digital.co.uk                          |
| Open:             | Local Time in UK (GMT)                                  |
|                   | 8:30 - 18:00 (Monday -Friday) excluding Public Holidays |
|                   | (Calls charge at the National Rate)                     |
| Support Language: | English                                                 |

## Humax Middle East Call Center (Dubai, UAE)

| Tel:              | +971 (0)4 359 2323 (Open: 9:00 - 20:00 / close on Friday) |
|-------------------|-----------------------------------------------------------|
| E-mail:           | callcenterME@humaxdigital.com                             |
| Open:             | Local Time in Dubai (GMT+4)                               |
|                   | 9:00 - 20:00 (Saturday - Thursday, close on Friday)       |
| Support Language: | English/Arabic                                            |

# Humax Hotline (Germany)

| Germany:          | 01805 778 870 ( € 0,12/Min)                                |
|-------------------|------------------------------------------------------------|
| Other Countries:  | + 49 1805 778 870 ( € 0,12/Min+ International Call Charge) |
| Open:             | Local Time in Germany (GMT+1)                              |
|                   | 8:00 - 20:00 (Monday - Friday)                             |
|                   | 8:00 - 18:00 (Saturday)                                    |
| Support Language: | Deutsch/English                                            |

## Humax BTCI Hotline (Premiere Model)

| Germany: | 01805-778900 ( € 0,12/Min) |
|----------|----------------------------|
| Austria: | 0900-900633 ( € 0,33/Min)  |

For hardware repair, please refer to website. (Homepage or HCSA)

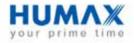

HNPVR9200T.100GB

Free Manuals Download Website <u>http://myh66.com</u> <u>http://usermanuals.us</u> <u>http://www.somanuals.com</u> <u>http://www.4manuals.cc</u> <u>http://www.4manuals.cc</u> <u>http://www.4manuals.cc</u> <u>http://www.4manuals.com</u> <u>http://www.404manual.com</u> <u>http://www.luxmanual.com</u> <u>http://aubethermostatmanual.com</u> Golf course search by state

http://golfingnear.com Email search by domain

http://emailbydomain.com Auto manuals search

http://auto.somanuals.com TV manuals search

http://tv.somanuals.com